# Net MASTE(R)

## Inpinuu Kullanım Kılavuzu

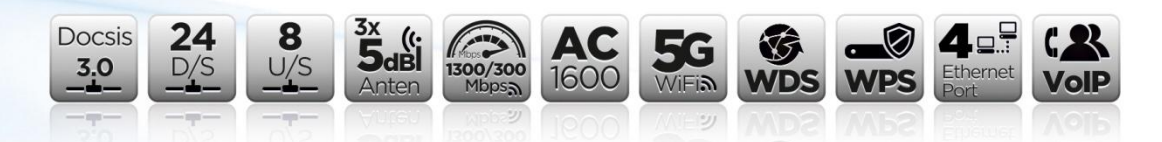

## Docsis 3.0 802.11n/ac **Kablosuz Modem**

**CableLabs®** 

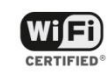

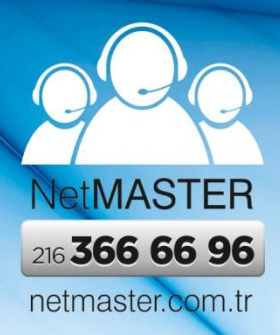

## **TEKNOTEL**

Teknotel Bilişim Ürünleri Ticaret A.Ş.

NetMASTER Teknotel Bilişim A.Ş.'nin tescilli markasıdır. Kablonet, Türksat A.Ş.'in tescilli markasıdır.

**Kablonet** 

Ekim 2017 Tüm hakları saklıdır.

#### **İÇİNDEKİLER**

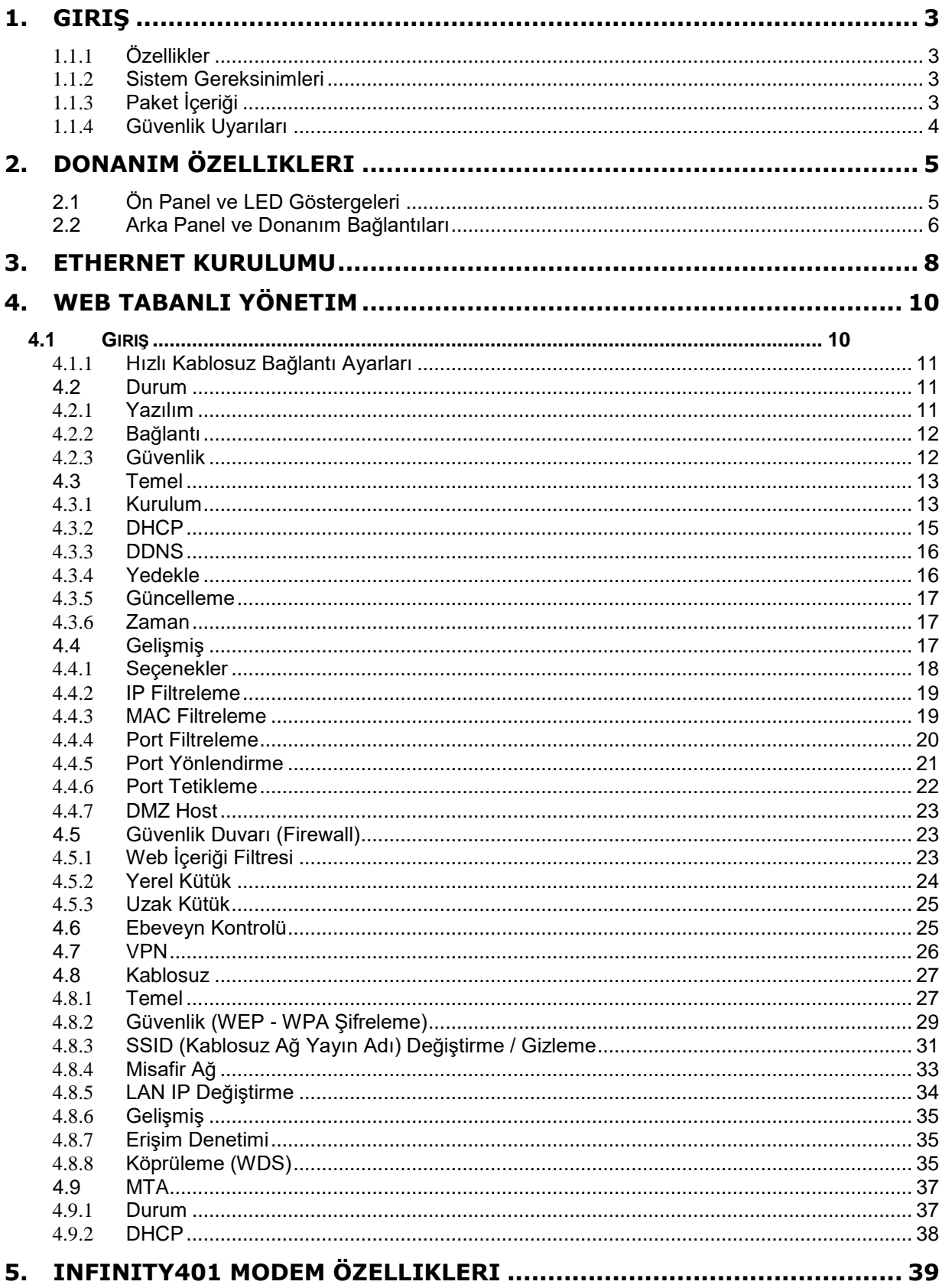

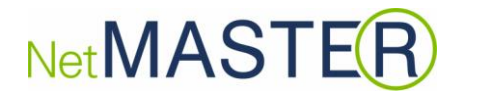

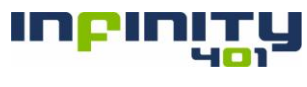

## <span id="page-2-0"></span>**1. Giriş**

Infinity401, DOCSIS 3.0 24x8 kanal birleştirme (channel bonding) fonksiyonlarını sunan üstün bir üründür ve bunun yanında tüm mevcut DOCSIS 3.0/2.0/1.1/1.0 head-end araçları ve Çoklu Hizmet Operatör (Multiple Service Operator/MSO) ağları ile geriye dönük olarak uyumludur. 802.11n teknolojisi ile 300 Mbps'e kadar ve 802.11ac teknolojisi ile 1.3 Gbps'e kadar kablosuz veri iletişimini sağlar.

Infinity401, dahili PacketCable 1.5 ve DOCSIS 3.0 uyumlu spesifikasyonuyla VoIP telefon aramalarınızı doğrudan internet bağlantınız üzerinden yapabilmenizi sağlar. Infinity401, 4 portlu ağ anahtarı ve IEEE 802.11n kablosuz fonksiyonu ile yerleşik ağ geçidi olarak da kullanılabilir. Verilerinizi genişbant ağa kolaylıkla yönlendirebilme yeteneği ile yerel ağınızı kablolu veya kablosuz olarak kolayca genişletebilirsiniz. Infinity401 MGCP/SIP uyumludur ve Türksat A.Ş. VoIP sistemi ile uyumlu çalışmaktadır. Donanım tabanlı Quality of Service (QoS), ses sıkıştırması (G.711, G.729A, G.723.1 vb. popüler ses CODEC'leri), eko iptali, dinamik geciktirme arabelleği (jitter), sessizliği bastırma ve CNG (rahat gürültü üreteci) gibi ses desteği özellikleri taşımaktadır.

#### <span id="page-2-1"></span>1.1.1 **Özellikler**

- Docsis 3.0
- 24 D/S kanal birleştirme
- 8 U/S kanal birleştirme
- 4 adet RJ-45 Ethernet Portu (10/100/1000 Mbps BaseT MDIX)
- 2 adet RJ-11 Telefon Portu (FXS)
- IEEE 802.11n (300 Mbps / 2T-2R)
- IEEE 802.11ac (1.3 Gbps / 3T-3R)
- WDS
- WPS butonu
- WEP/WPA/WPA2 şifreleme
- MAC adres filtreleme
- MSO SNMPv3 uzak network yönetimi
- SNMP v1/v2/v3
- TFTP desteği
- IPv6 desteği
- Docsis 1.0/1.1/2.0/3.0 için MIB sağlar
- QoS (Quality of Service) desteği
- VPN IPSec
- PacketCable 1.5
- Eşzamanlı ses ve veri iletişimini destekler
- Yankı bastırma
- Voice Active Detection (VAD)
- Comfort Noise Generation (CNG)
- 3 adet 5 dBi kazançlı dahili sabit anten

#### <span id="page-2-2"></span>1.1.2 **Sistem Gereksinimleri**

- IBM uyumlu, Macintosh veya diğer TCP/IP protokolünü destekleyen terminaller
- Kablolu bağlantı için, GbE Ethernet bağlantısını destekleyen bir ethetnet portuna sahip bir PC
- Kablonet kablo internet hizmeti

#### <span id="page-2-3"></span>1.1.3 **Paket İçeriği**

- 1 x Infinity 401 Modem
- 1 x Hızlı Kurulum Kılavuzu
- 1 x 12V DC 2A Adaptör
- 1 x RJ-11 Telefon Kablosu
- 1 x RJ-45 Kablo
- $1 \times$  CD-R

Eğer yukarıdakilerden herhangi biri eksik veya hasarlı ise lütfen tedarikçinize başvurunuz.

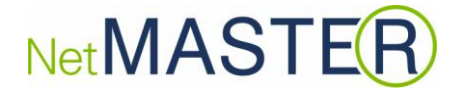

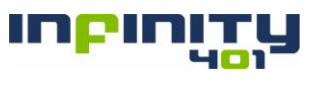

#### <span id="page-3-0"></span>1.1.4 **Güvenlik Uyarıları**

Donanımınızı kurarken ve kullanırken, güvenliğiniz için aşağıdaki önlemlere dikkat edin. Bu önlemlere dikkat edilmemesi ciddi kişisel hasarlara veya ekipmanınızda hasara yol açabilir.

- Güç sağlayıcınızın voltaj ve frekansı ile adaptör üzerindeki elektrik sınıfı etiketlerinin eşleştiğinden emin olun.
- Cihaz üzerine hiçbir nesne koymayın..
- Cihazın dış yüzeyindeki deliklerden hiçbir tür nesne sokmaya kalkışmayın. Tehlikeli voltajlar bulunabilir. İletken yabancı nesneler kısa devre oluşturabilir ve yangına, elektrik çarpmasına veya cihazda hasara neden olabilir.
- Yıldırım tehlikesinde, güç kablosunu ve koaksiyel kabloyu modemden çıkararak cihazda oluşabilecek hasarı önleyin. Bir AC koruma cihazının kullanılması, modeminizi ağınızdaki iletimin neden olacağı hasardan tümüyle korumayacaktır.

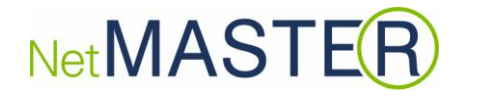

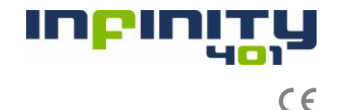

## <span id="page-4-0"></span>**2. Donanım Özellikleri**

#### <span id="page-4-1"></span>**2.1 Ön Panel ve LED Göstergeleri**

LED göstergeleri modeminizin bağlantı durumu hakkında bilgi verir.

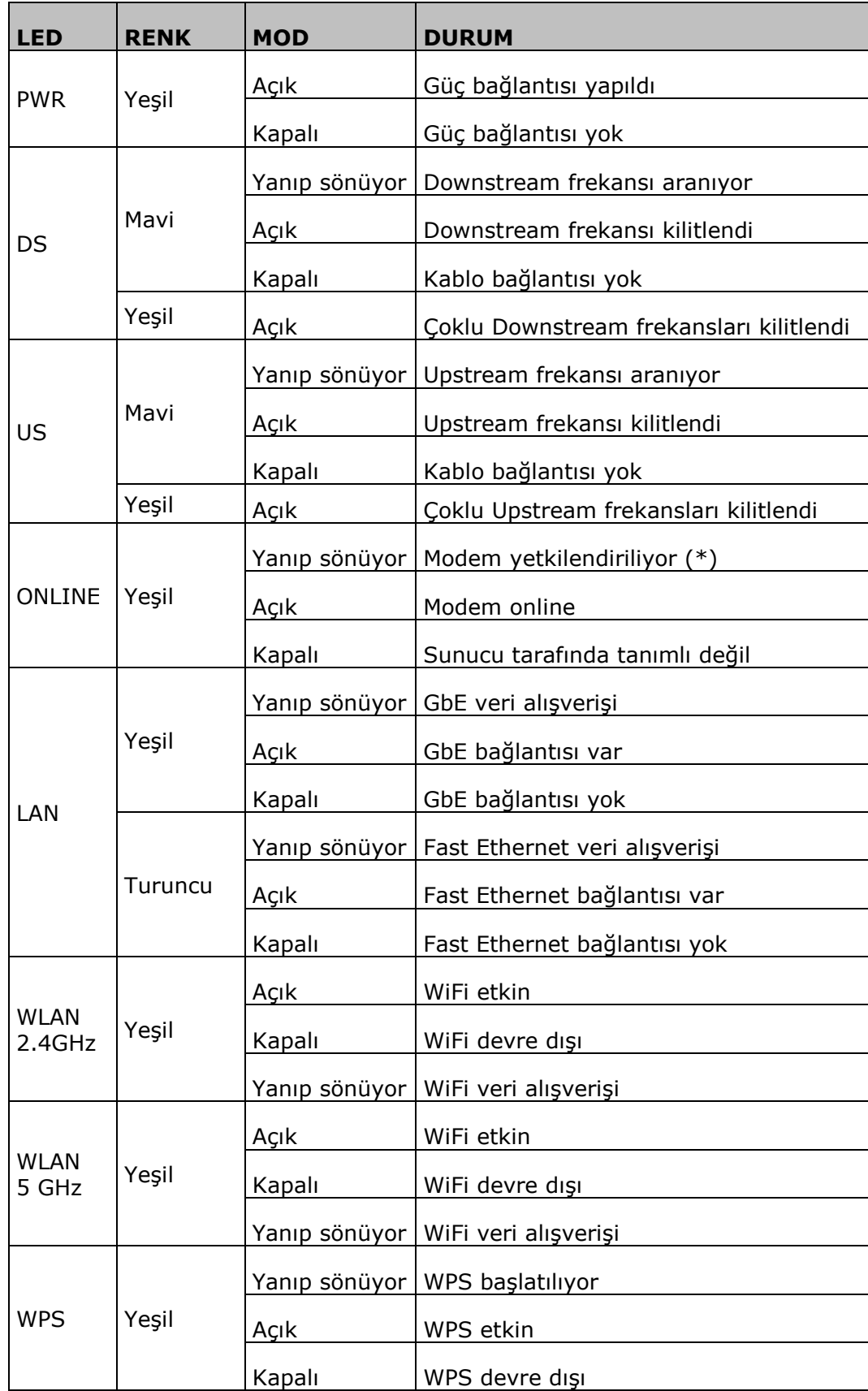

5

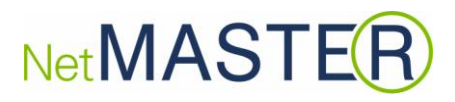

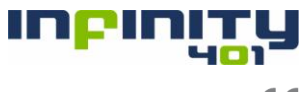

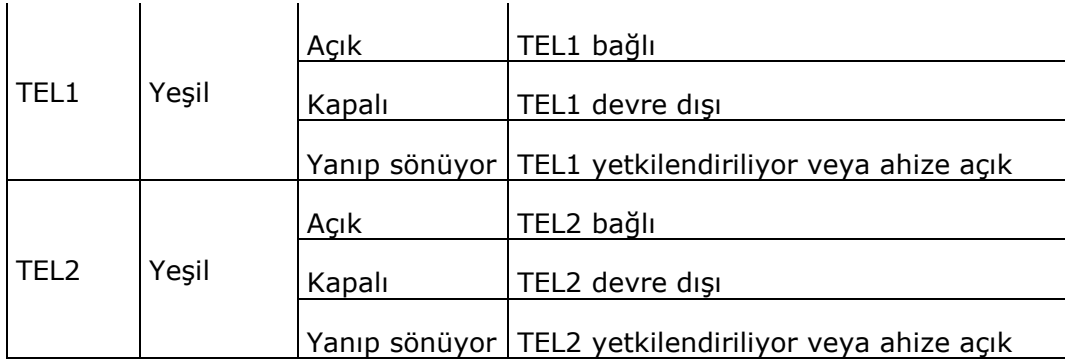

- (\*) Modem CM MAC adresi kaydı yapılması gerekir.
	- Türksat Kablo Hizmetleri Çağrı Merkezi: 0850 804 44 44
- Sistemden yapılan otomatik güncellemeler süresince DS ve US LED'leri aynı anda Mavi renkte yanıp söner. Bu esnada internet erişiminiz kesilir; lütfen bu süre boyunca hiçbir işlem yapmayınız. Modeminiz güncelleme işlemi tamamlandıktan sonra yeniden başlayacak ve internet erişiminiz sağlanacaktır.
- TEL1 ve TEL2 LED'leri sürekli olarak aynı anda yanıp sönüyorsa bir arıza söz konusudur. Türksat Kablo Hizmetleri Çağrı Merkezi'ni arayınız.

#### <span id="page-5-0"></span>**2.2 Arka Panel ve Donanım Bağlantıları**

Bu bölüm modeminizin bağlantı adımlarını tanımlamaktadır.

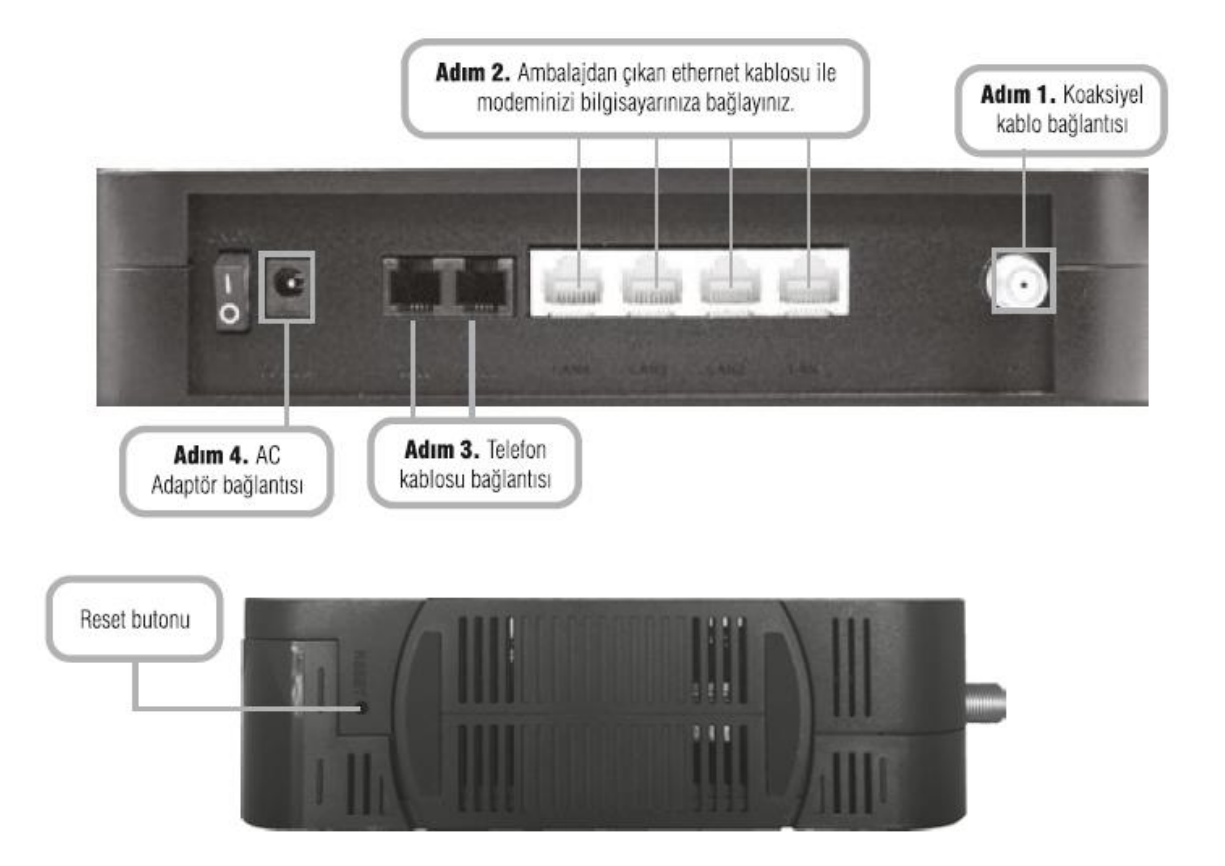

**Adım 1 :** Kablo şebekesinden gelen koaksiyel kabloyu ucundaki F konektör vasıtasıyla modeminize bağlayınız. Merkezi bağlantınızdan gelen 75 ohm koaksiyel kablonuzu, ucundaki F konektör vasıtasıyla modeminize bağlarken saat yönünde dikkatlice sıkınız. İşlemi yaparken dikkatli olunuz; aksi halde modeminizin RF girişini sıkıştırabilir ve modeminizi hasara uğratabilirsiniz.

**Adım 2 :** Ambalajdan çıkan ethernet kablosu ile modeminizi bilgisayarınıza bağlayınız.

6

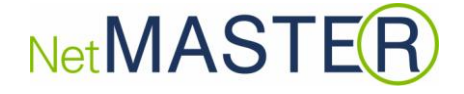

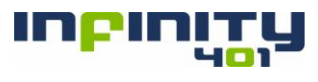

**Adım 3 :** Telefon cihazınızı TEL1 girişinden RJ-11 konektörlü telefon kablosu kullanarak bağlayabilirsiniz.

**Adım 4 :** AC güç adaptörü modemin arkasındaki adaptör giriş bağlantısına takınız. Modeminizin kutu içeriğinden çıkan uygun voltajlı adaptörü kullanınız; aksi halde farklı güç üreten adaptör kullandığınızda modeminizi ciddi hasara uğratıp garanti dışı kalmasına neden olabilirsiniz.

**Enerji tasarrufu için, modeminizi kullanmadığınız sürece güç adaptörünün fişini prizden çekiniz.**

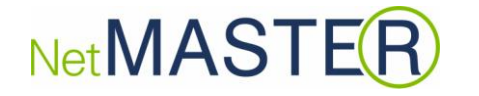

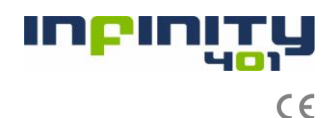

## <span id="page-7-0"></span>**3. Ethernet Kurulumu**

Kullandığınız LAN portu oto algılamalı 10/100/1000Mbps GbE Ethernet arayüzlüdür. Ethernet kablosu ile ethernet portu üzerinden hub/switch gibi ethernet ağlarına bağlanarak internete bağlanabilirsiniz.

- 1. "Ağ ve Paylaşım Merkezi"ni açınız ve "Yerel Ağ Bağlantısı"na tıklayınız.
- 2. "Özellikler"e tıklayınız.
- 3. "Internet Protokolü sürüm 4 (TCP /IPv4)"ü çift tıklayınız.

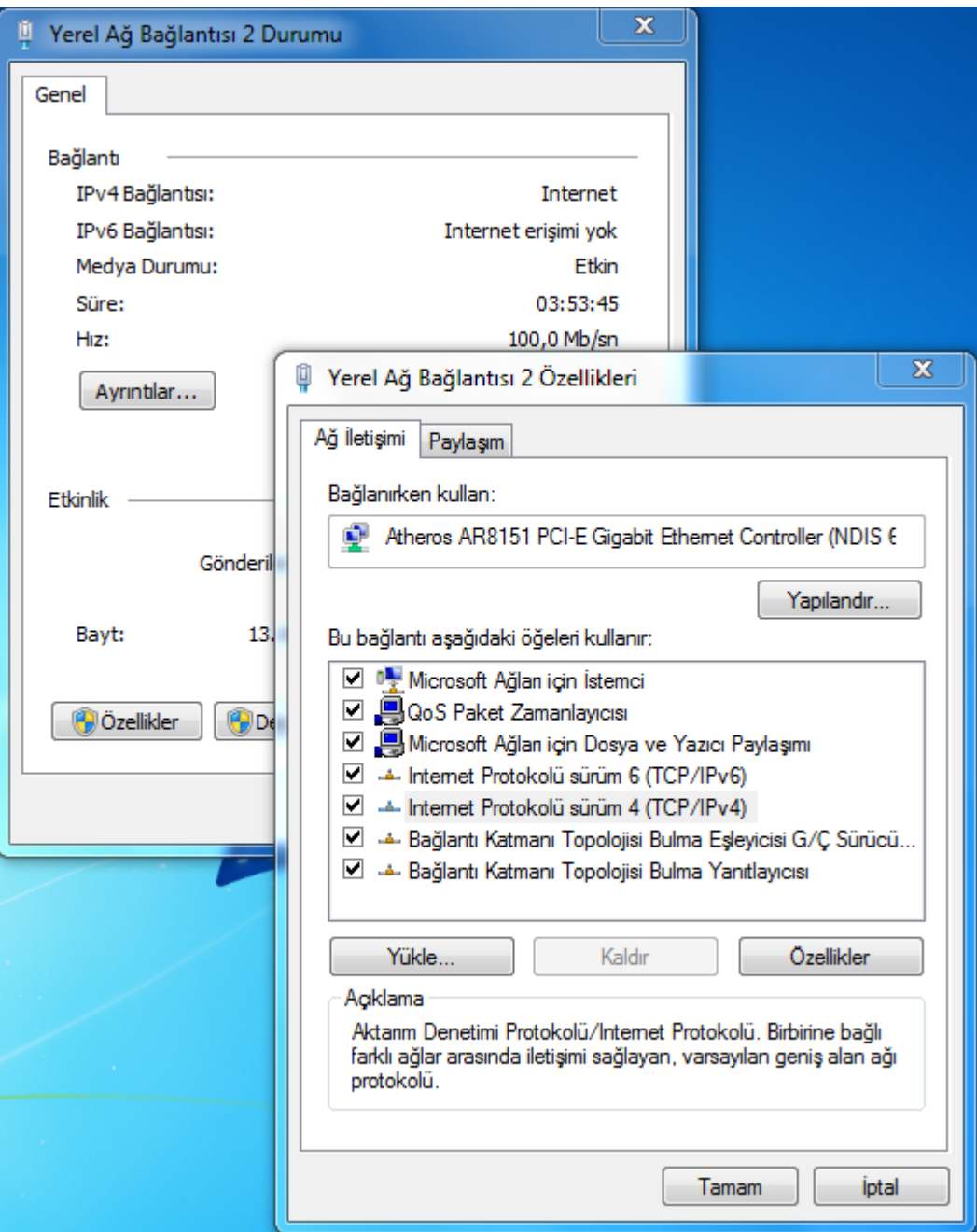

4. "Otomatik olarak bir IP adresi al" (Obtain an IP address automatically) seçimini yaparak "Tamam"ı tıklayınız.

8

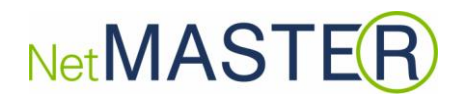

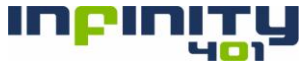

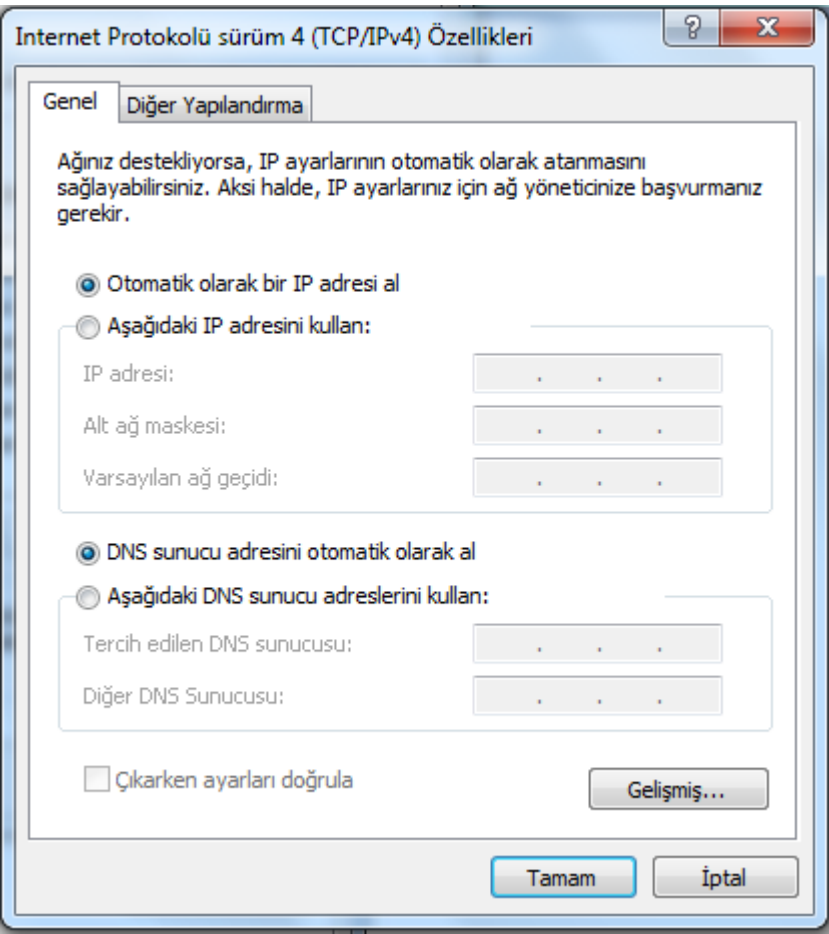

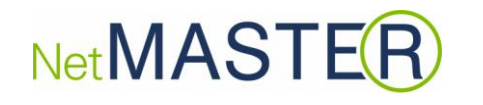

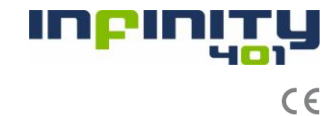

### <span id="page-9-0"></span>**4. Web Tabanlı Yönetim**

Fabrika ayarlarının kolay değiştirilmesi veya arıza bulma ve test işlemlerinin hızlı yapılabilmesine olanak sağlamak üzere cihazınıza Web Tabanlı Grafiksel Kullanıcı Arayüzü eklenmiştir.

**Modem arayüzüne giriş yaparken tarayıcı (web browser) olarak Internet Explorer kullanmanız önerilir.**

#### <span id="page-9-1"></span>**4.1 Giriş**

Infinity401 modem arayüzüne bağlanmak üzere aşağıda belirtilen adımları takip ediniz.

- 1. Web tarayıcınızı açınız.
- 2. Adres çubuğuna **192.168.0.1** IP adresini giriniz ve Enter tuşuna basınız.
- 3. Kullanıcı adı ve parolayı aşağıdaki gibi giriniz ve "**Giriş**"i tıklayınız.

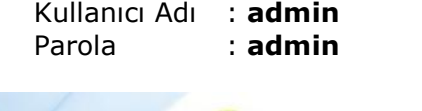

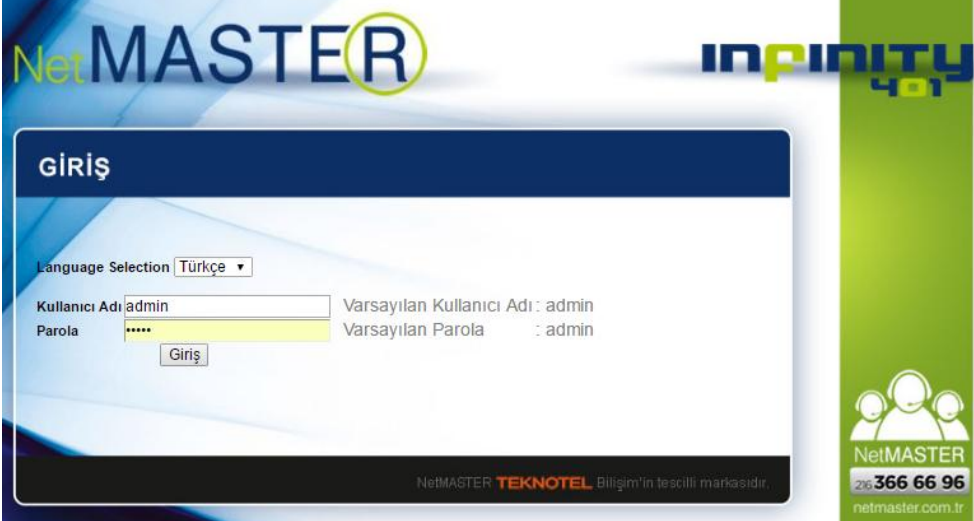

**Modeminiz aynı anda hem 2.4 Ghz hem de 5 Ghz yayın yapmaktadır. Bu sayede 802.11g / 802.11n ve 802.11ac protokollerinde bağlanabilirsiniz.**

**Modem arayüzünden kablosuz ayarlarla ilgili herhangi bir işlem yapmadan önce 2.4 Ghz / 5 Ghz seçimini yapmanız gerekir.**

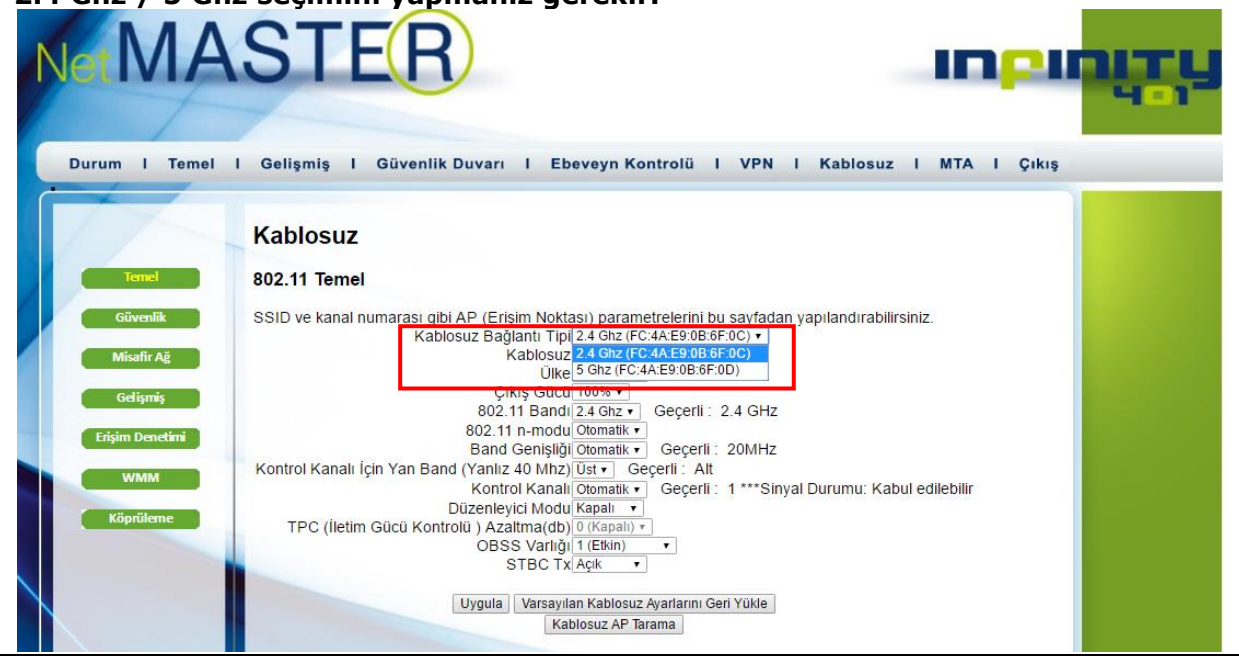

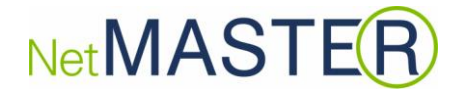

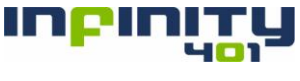

#### <span id="page-10-0"></span>4.1.1 **Hızlı Kablosuz Bağlantı Ayarları**

Infinity401 modem arayüzüne giriş yaptığınızda otomatik olarak aşağıdaki sayfa açılacaktır. Bu sayfada Kablosuz Yayın Adı (SSID) ve WPA2-PSK kablosuz bağlantı şifrenizi kolaylıkla değiştirebilirsiniz. Sayfanın alt tarafında yer alan "**Uygula**" butonuna tıkladığınızda kablosuz bağlantı ayarlarınız güncellenmiş olacaktır. Diğer ayarlar için "**Gelişmiş Ayarlar**" butonuna tıklayarak arayüze giriş yapabilirsiniz.

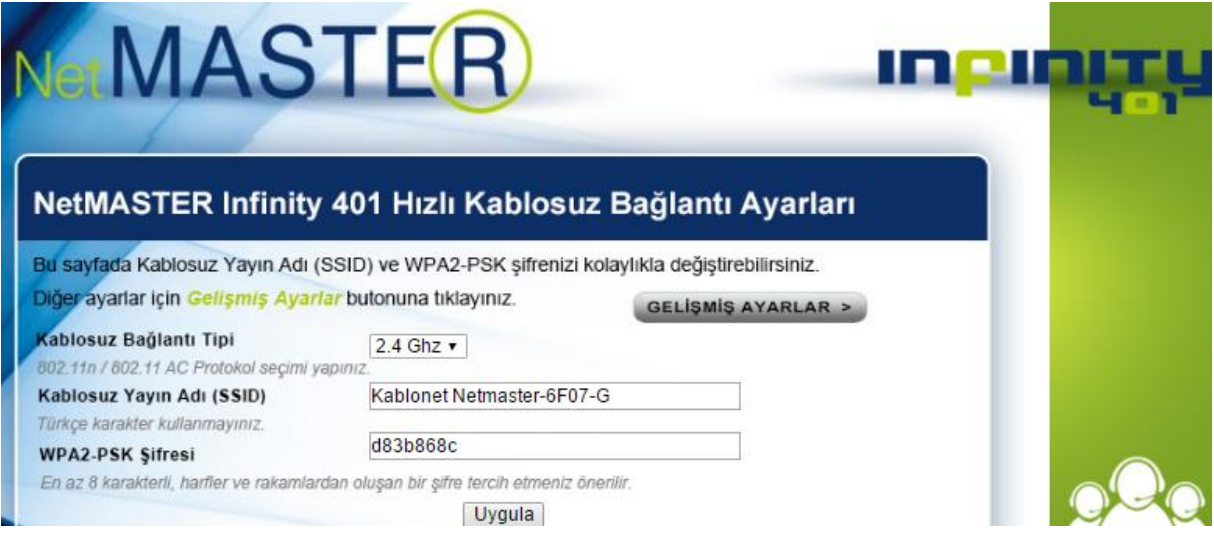

#### <span id="page-10-1"></span>**4.2 Durum**

Bu bölüm, Infinity401 cihazınıza ait olan ve servis sağlayıcınız için faydalı olabilecek donanım ve yazılım bilgilerini içermektedir.

#### <span id="page-10-2"></span>4.2.1 **Yazılım**

Yazılım sayfası Infinity401 cihazının en son elektrik bağlantısı yapıldıktan sonra ne kadar süreyle bağlı kaldığını gösterir. Ayrıca Yazılım Sürümü alanından modeminizde yüklü olan yazılıma ait bilgiye ulaşabilirsiniz.

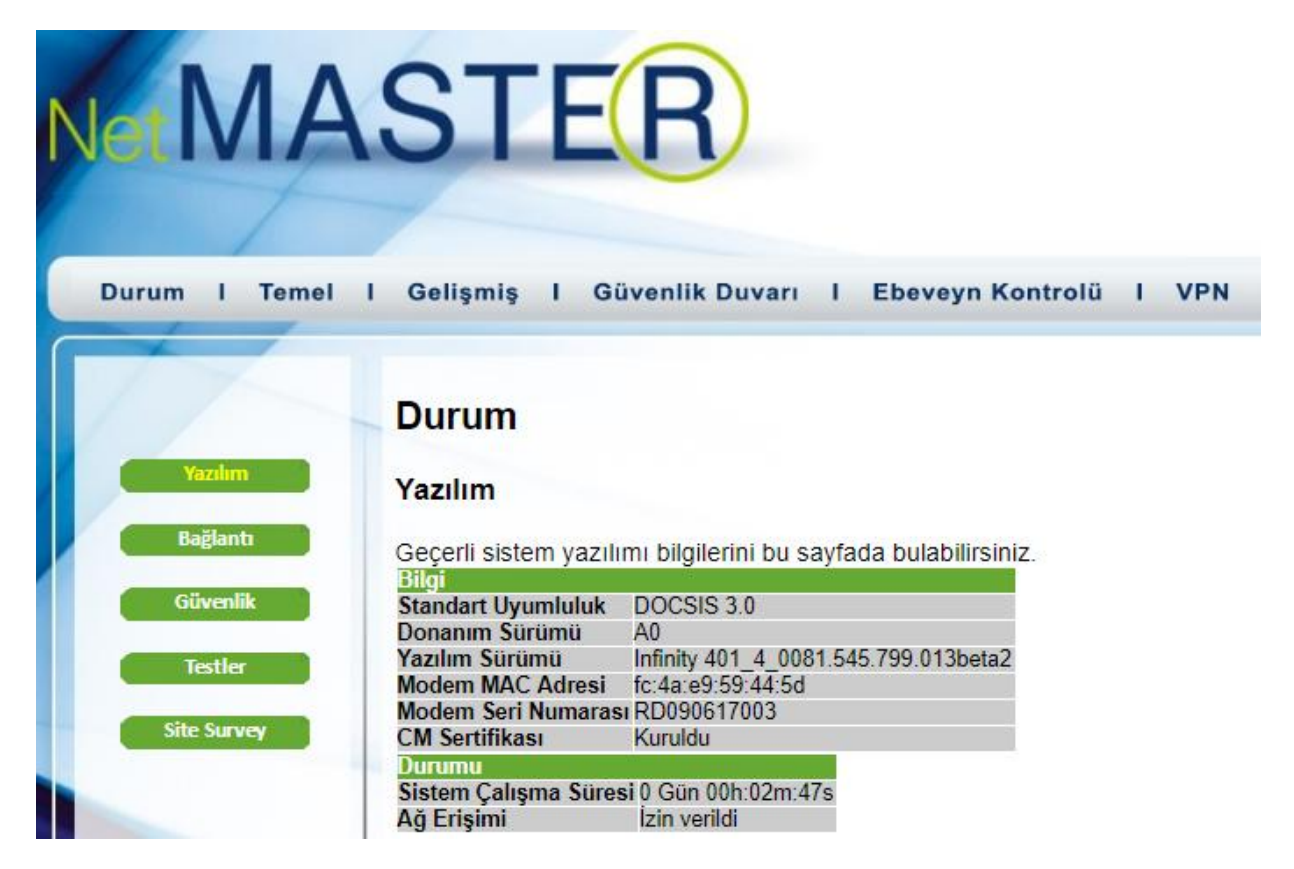

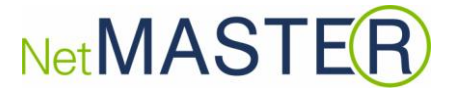

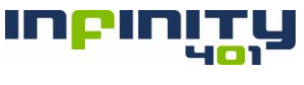

Eğer Ağ Erişimi "İzinli" bilgisi bölümünde "İzin verildi" bilgisini görüyorsanız hizmet sağlayıcınızın Infinity401 cihazınıza erişim izni verdiğinden emin olabilirsiniz. Başka bilgiler varsa bu durumda yardım almak üzere lütfen hizmet sağlayıcınıza başvurunuz (0850 804 44 44).

#### <span id="page-11-0"></span>4.2.2 **Bağlantı**

Bu sayfadan modeminizin kilitlenme durumu, kanal birleştirme durumu gibi bağlantı bilgilerini izleyebilirsiniz.

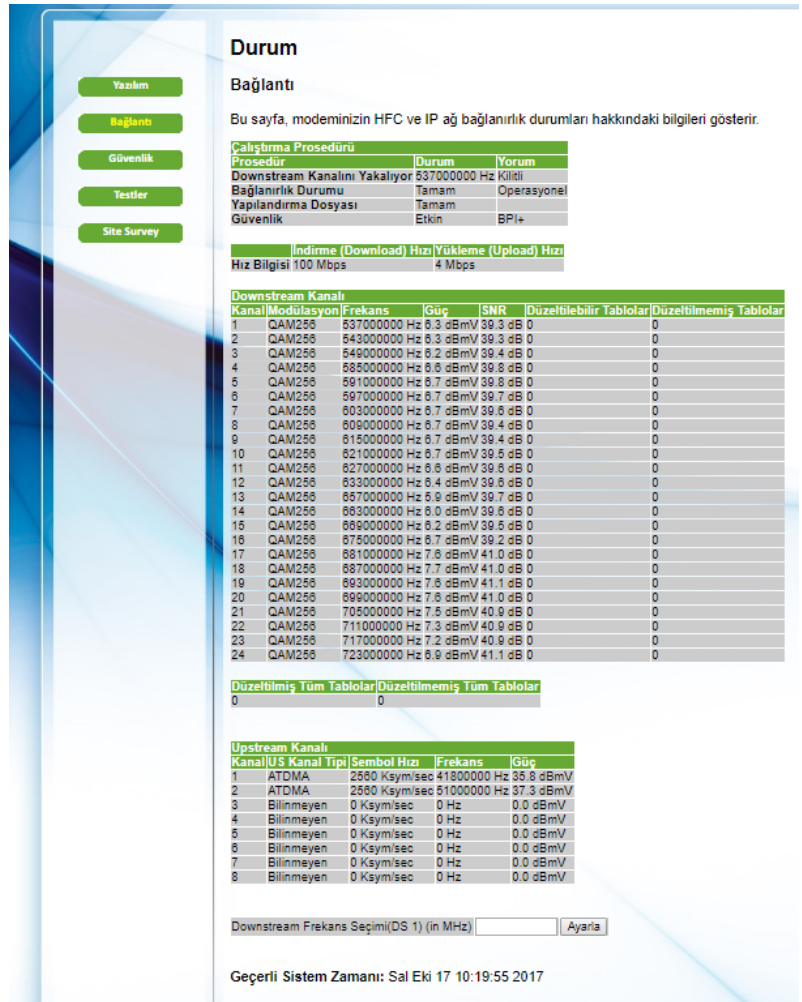

#### <span id="page-11-1"></span>4.2.3 **Güvenlik**

#### **4.2.3.1 Parola Değişimi**

Modeminizin parolasını değiştirmek için aşağıdaki adımları izleyiniz.

- 1. Durum / Güvenlik sayfasını tıklayınız.
- 2. Kullanıcı adınızı ve yeni parolanızı yazınız.
- 3. Eski parolanızı yazınız.
- 4. "**Uygula**" butonunu tıklayınız.

Aynı sayfadan modeminizin fabrika ayarlarına dönmesini de sağlayabilirsiz.

12

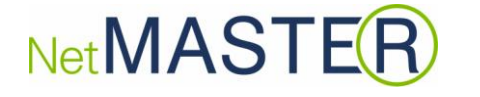

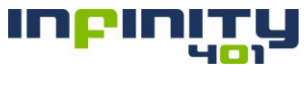

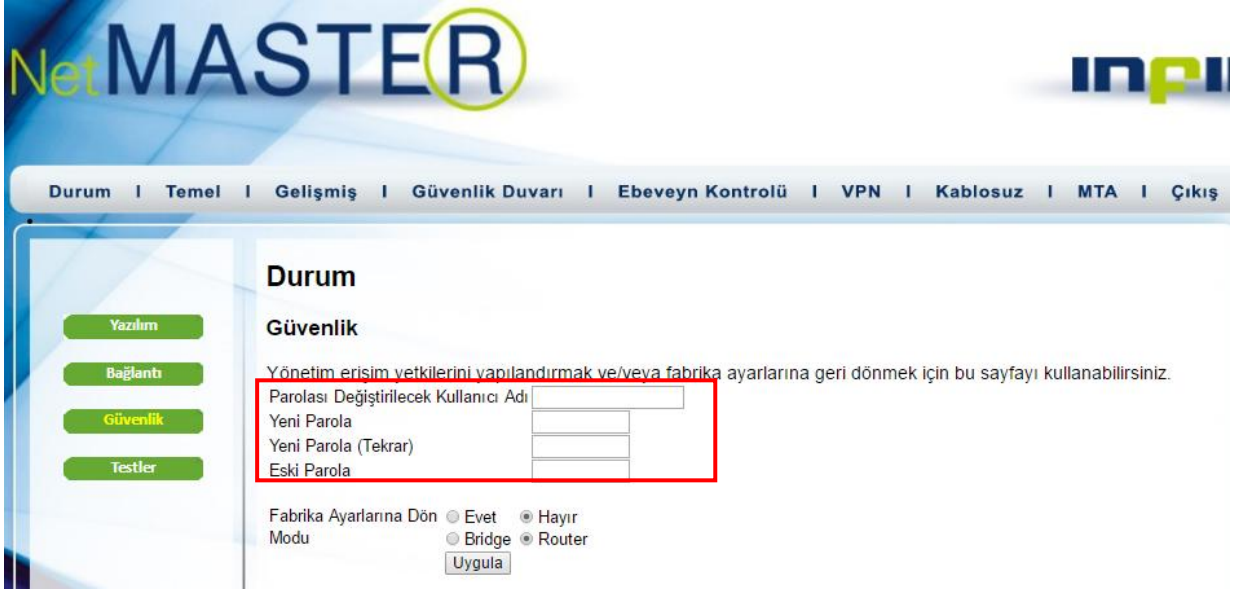

#### **4.2.3.2 Bridge Mod Konfigürasyonu**

Bunun için aşağıdaki adımları izlemeniz yeterlidir.

- 1. Durum / Güvenlik sayfasından Mod seçimini yapınız.
- 2. "**Uygula**" butonuna tıklayınız.

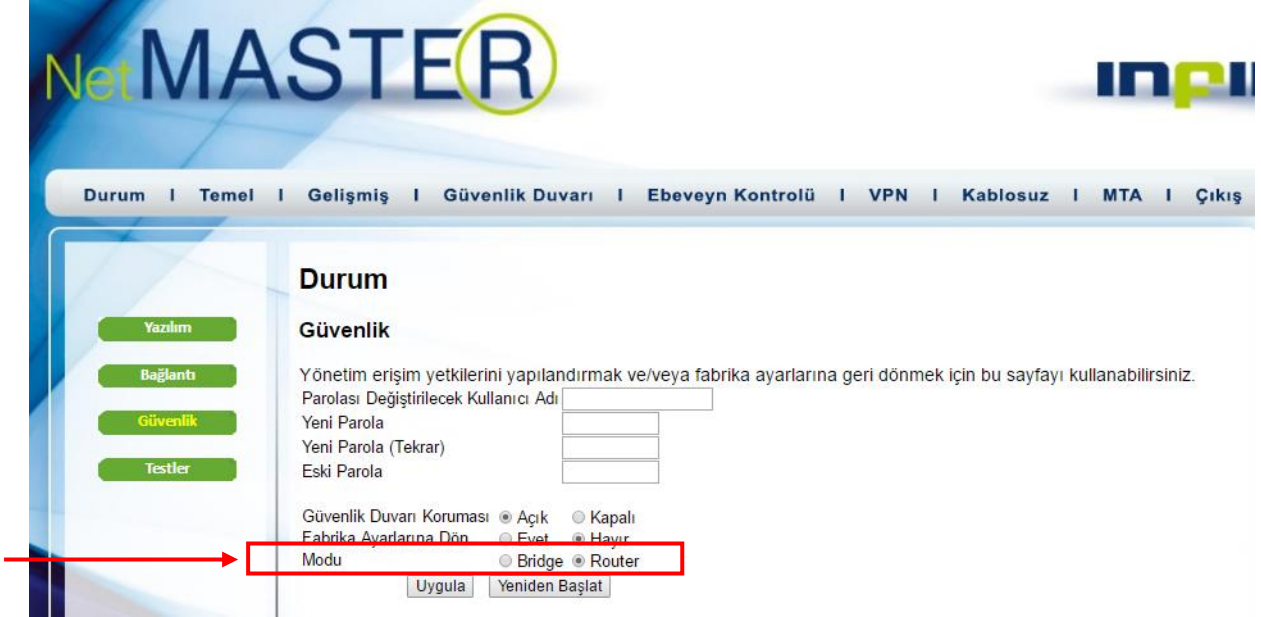

#### <span id="page-12-0"></span>**4.3 Temel**

Temel sayfası kurulum ayarları, DHCP, yazılım güncelleme ve yedekleme gibi konuları içermektedir.

#### <span id="page-12-1"></span>4.3.1 **Kurulum**

#### **4.3.1.1 IP Adres Tanımları Değiştirme**

#### **Modemin IP adres tanımlarını değiştirmek için aşağıdaki adımları izleyebilirsiniz.**

1. Kablosuz / Misafir Ağ sayfasından aşağıda gösterildiği şekilde IP adresini giriniz ve **"Uygula"** butonunu tıklayınız.

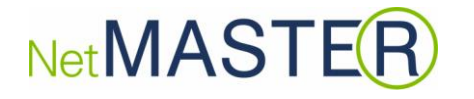

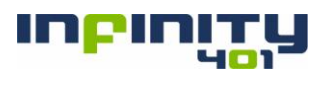

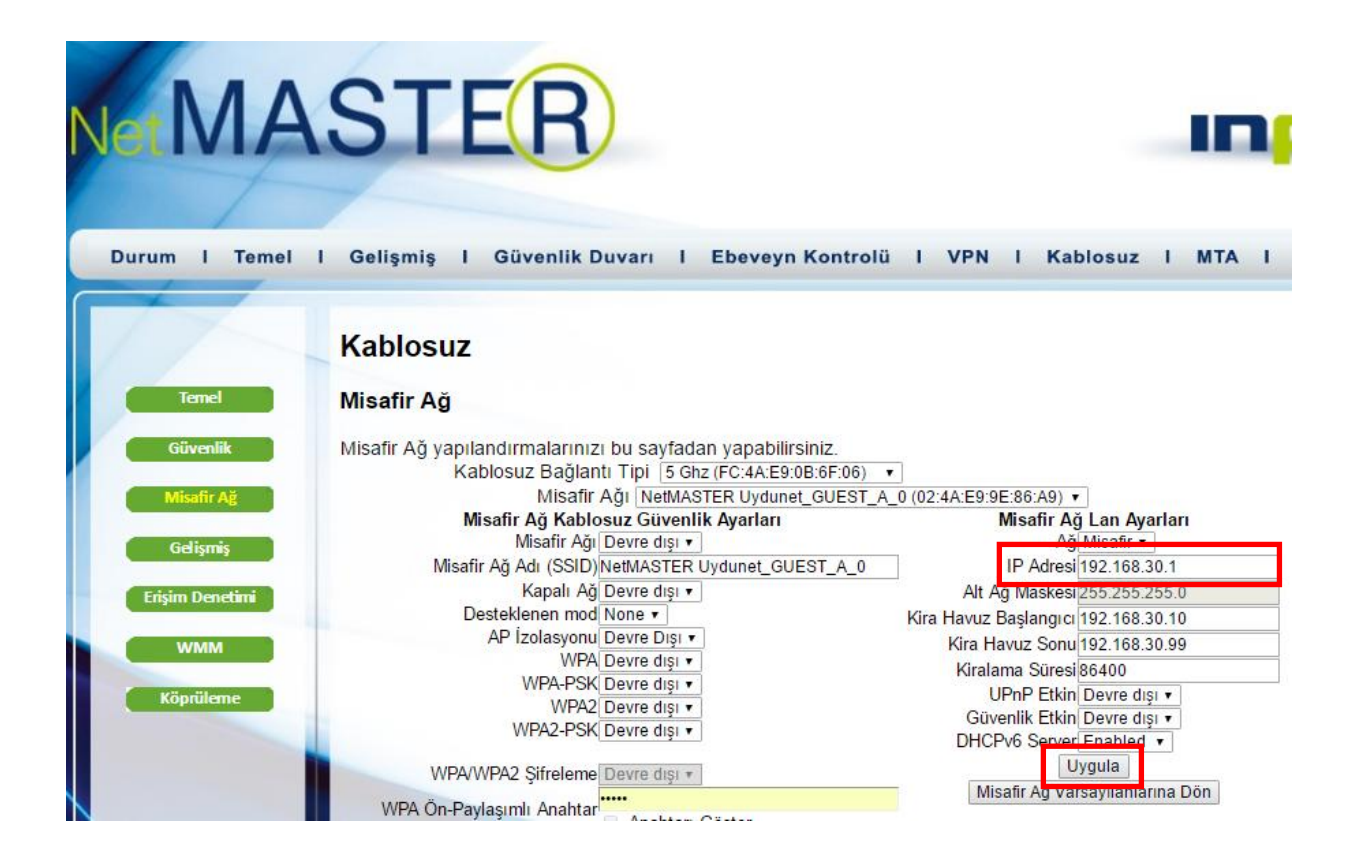

2. Temel / Kurulum sayfasında, **Ağ Yapılandırması** alanından istediğiniz değişiklikleri yaparak "**Uygula"** butonunu tıklayınız.

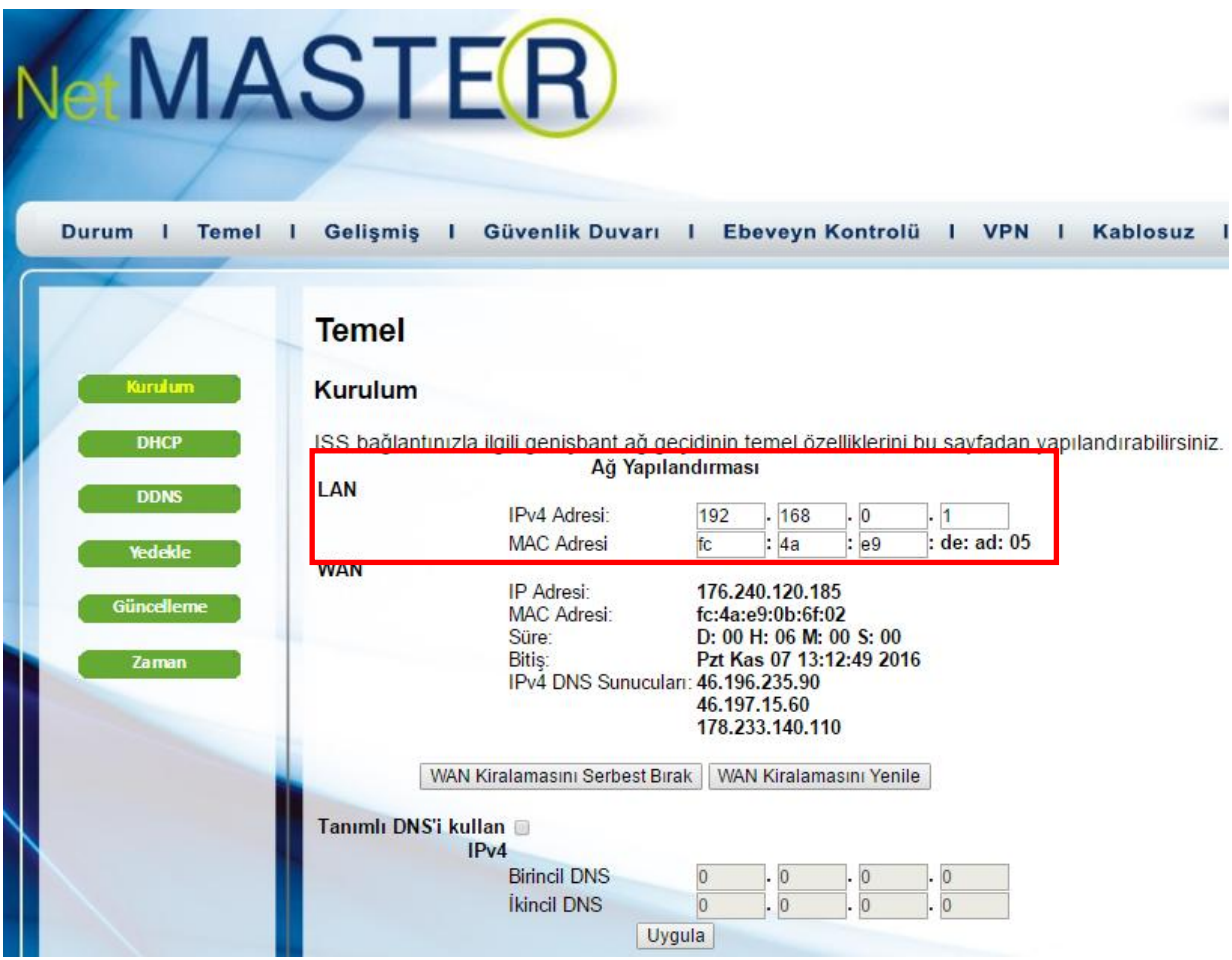

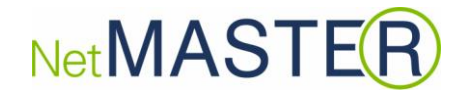

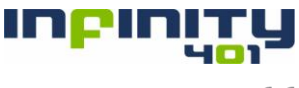

#### **4.3.1.2 DNS Değiştirme**

DNS değişikliği yapmak için önce "**Tanımlı DNS'i kullan**" kutusunu işaretlemeniz, ardından da DNS girişi yapmanız ve "**Uygula**" butonunu tıklamanız yeterli olacaktır.

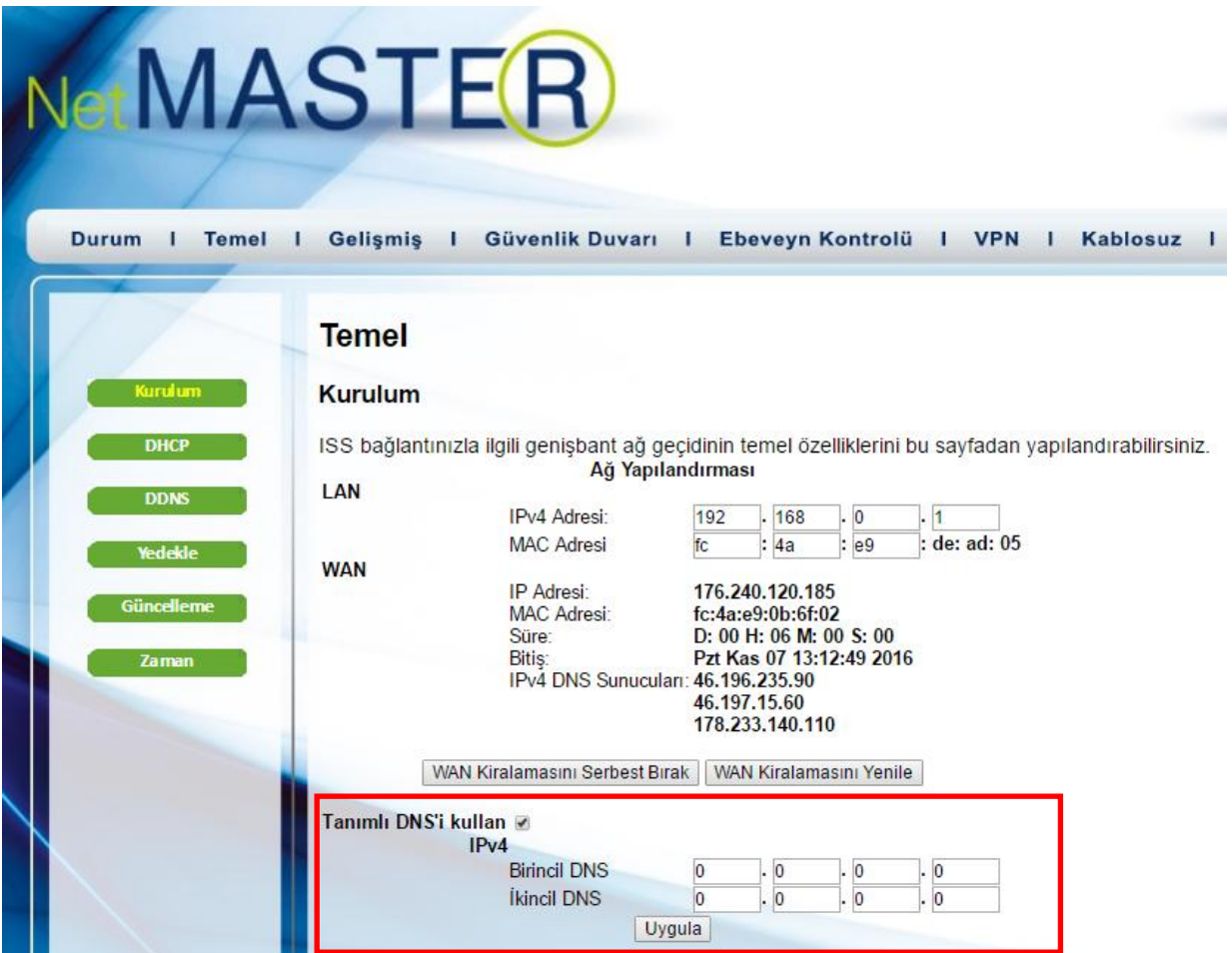

#### <span id="page-14-0"></span>4.3.2 **DHCP**

DHCP sayfası Infinity401'in DHCP sunucusu özelliklerinin aktif veya devredışı bırakılmasını sağlar.

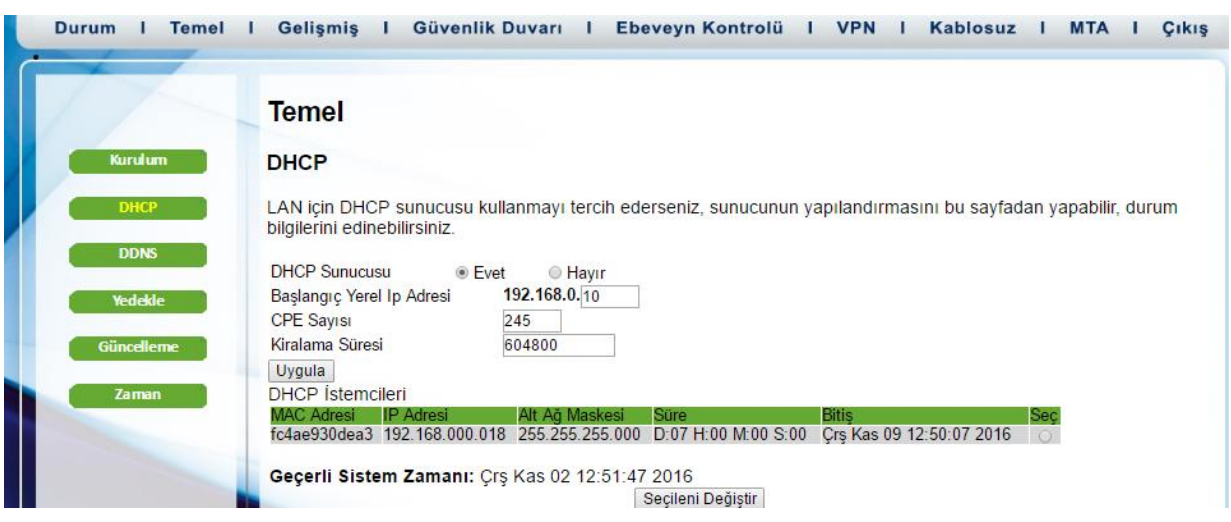

Bu özelliğin etkin hale getirilmesi ile operatörünüzün DHCP sunucusu Infinity401 modeminize 1 adet IP adresi sağlar. Infinity401'in DHCP sunucusu da modeminize bağlı bilgisayarlarınıza **"Başlangıç Yerel Adresi"** alanına yazdığınız başlangıç IP adresinden

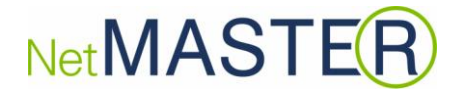

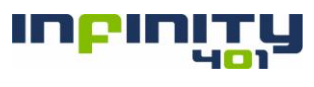

başlayarak Lokal IP'ler atamaya başlar. DHCP sunucusu geçerlilik süresi boyunca IP kiralama işlemini yapmış olur.

Infinity401 ürününüzün atayacağı maksimum IP sayısını **CPE Sayısı** kısmına girerek ve ardından "Uygula" butonuna basarak belirleyebilirsiniz. CPE, bazen bilgisayar için kullanılabilecek bir başka terimdir.

Bu sayfanın altında bulunan tablo DHCP sunucundan IP alan her bilgisayara ait MAC ve IP adreslerini gösterir. MAC adresleri her bilgisayar için ayrı ve sabit olduğundan Modem bağlı her bir bilgisayarı MAC numaralarından bu şekilde tanıyarak ayırt ediebilirsiniz. Infinity401, 604.800 saniyeye kadar (fabrika ayarlı) kiralar, temin eder ve bu sürede bağlı olan bilgisayar açık kaldığı sürece süre bitimlerinde kendini otomatik olarak yeniler.

DHCP Kullanıcı Kiralama listesi seçer ve ardından **"Seçileni Değiştir"** butonunu tıklayarak bir IP adresini iptal edebilirsiniz. Bu işlemi yaparsanız, ilgili PC üzerinde DHCP yenileme işlemi yaparak cihazın yeni IP kiralama işlemini sağlayabilirsiniz.

#### <span id="page-15-0"></span>4.3.3 **DDNS**

Kullanılmak istenen belli sitelere erişim için DNS'inin satın alınması gerekebilir. Böyle bir durumda erişim için aşağıdaki adımları izlemeniz yeterli olacaktır.

- 1. Temel / DDNS sayfasına tıklayın.
- 2. DDNS Servisi alanında [www.DynDNS.org](http://www.dyndns.org/) seçimini yapın.
- 3. Edindiğiniz kullanıcı bilgilerini girin ve Uygula butonunu tıklayın.

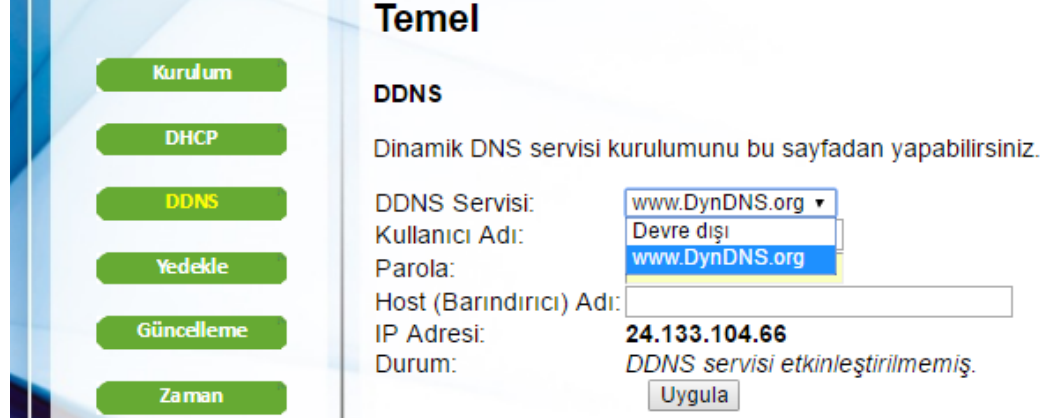

#### <span id="page-15-1"></span>4.3.4 **Yedekle**

Modeminiz üzerinde yaptığınız yaptığınız yapılandırma ayarlarını saklamak ve ileride geri yüklemek için aşağıdaki adımları uygulamanız yeterli olacaktır. Bu uygulamaya modeminiz üzerinde yaptığınız değişiklikleri/ayarları, modeminize reset atıldıktan sonra tekrar kullanmak için ihtiyaç duyabilirsiniz.

- 1. Ayarlarınızı kaydettikten sonra, Temel / Yedekle sayfasında bulunan ve aşağıdaki şekilde gösterilen **Yedekle** butonunu tıklayınız.
- 2. Bilgisayarınızda istediğiniz klasörün içine kaydediniz.
- 3. Kaydettiğiniz ayarları geri yüklemek için yine bu sayfada bulunan **Gözat** butonunu tıklayınız ve dosyayı seçiniz.
- 4. **Geri Yükle** butonunu tıklayınız.

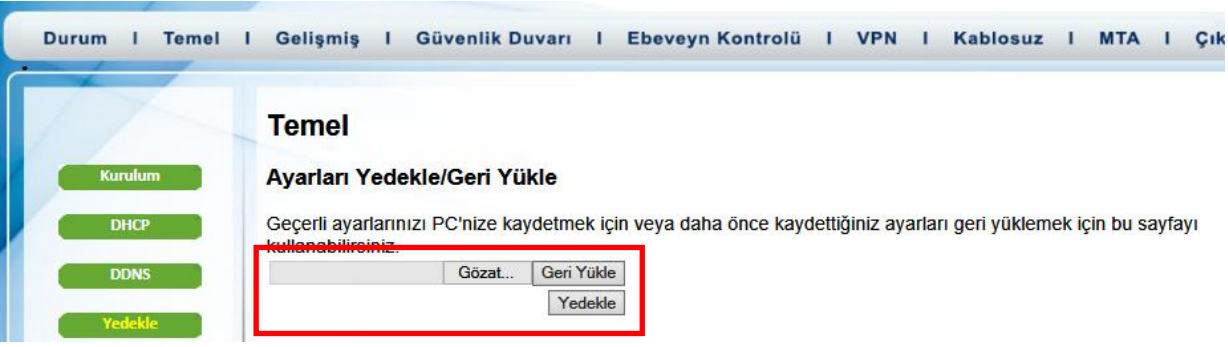

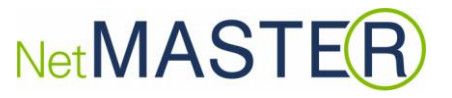

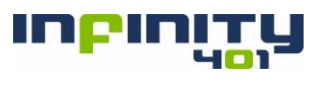

#### <span id="page-16-0"></span>4.3.5 **Güncelleme**

Infinity401 modeminiz için hizmet sağlayıcınızın talep edeceği ve/veya kullanım kolaylığı sağlayacak bir takım güncellemeler yapılabilir. Bunlar yazılım temelli olacağından, bu sayfa üzerinden yazılım güncelleme işlemi yaparak modeminizin yazılımını son sürüme yükseltebilirsiniz.

Bunun için arayüzde ve aşağıda belirtilen adımları uygulamanız yeterlidir.

- 1. [www.netmaster.com.tr](http://www.netmaster.com.tr/) adresinden Yükleme Merkezi alanına giriniz. Buradan Infinity401 "Firmware" dosyasını bilgisayarınıza kaydediniz.
- 2. [http://192.168.0.1](http://192.168.0.1/) adresinden modem arayüzüne giriş yapınız.
- 3. Temel / Güncelleme sayfasında yer alan **Gözat** butonuna tıklayarak kaydettiğiniz dosyayı seçiniz.
- 4. **Güncelle** butonuna tıklayınız. Güncelleme işlemi yaklaşık 1 dakika sürecektir. Tamamlandığında **Yeniden Başlat** butonuna tıklayınız. Modeminizi güncel yazılımla kullanmaya başlamış olacaksınız.

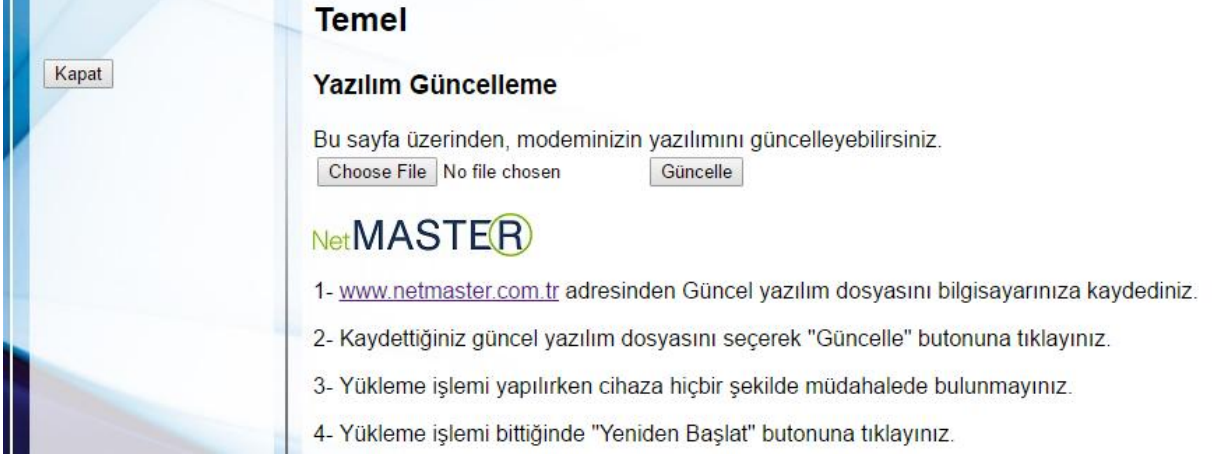

#### <span id="page-16-1"></span>4.3.6 **Zaman**

n.

Modeminizin varsayılan kaynaklar dışında başka bir kaynaktan zaman bilgisi almasını istiyorsanız bu alandan ilgili değişiklikleri yapmanız yeterli olacaktır.

**Uyarı: Değişikliklerin geçerli olması için modeminizi yeniden başlatmanız gerekir.**

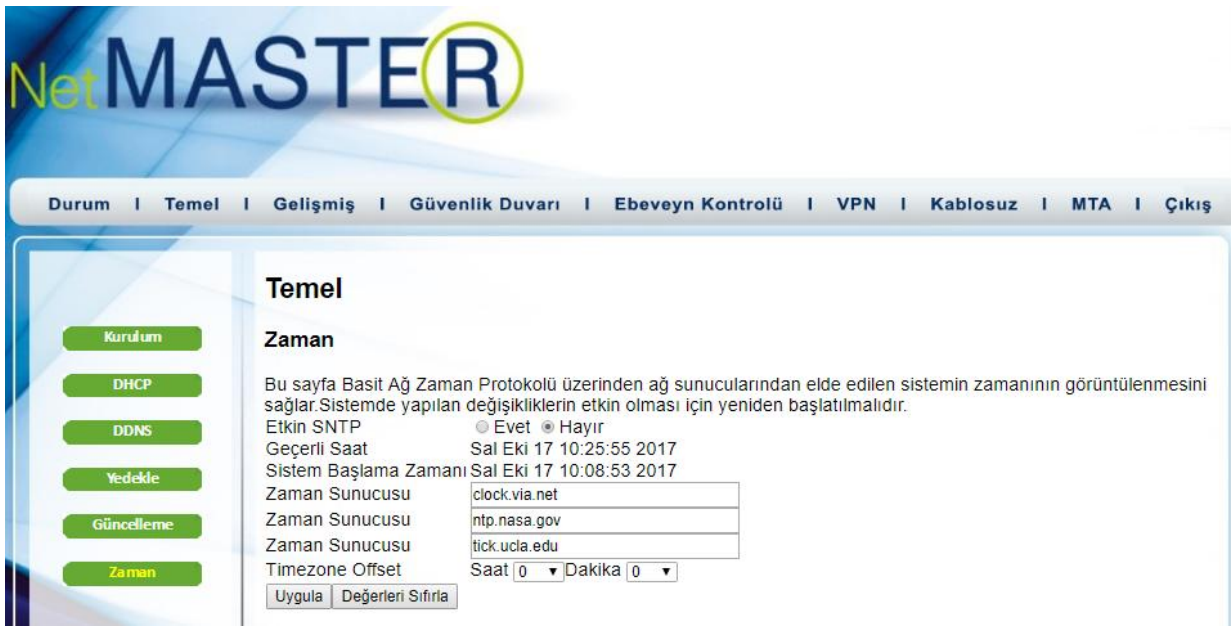

#### <span id="page-16-2"></span>**4.4 Gelişmiş**

Infinity401'in bazı gelişmiş özellikleri için bu alanı kullanabilirsiniz.

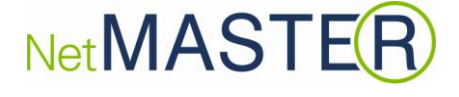

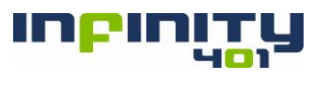

#### <span id="page-17-0"></span>4.4.1 **Seçenekler**

Bu sayfa, Infinity401'in desteklediği bazı gelişmiş özellikleri etkinleştirmenizi veya devre dışı bırakmanızı sağlar.

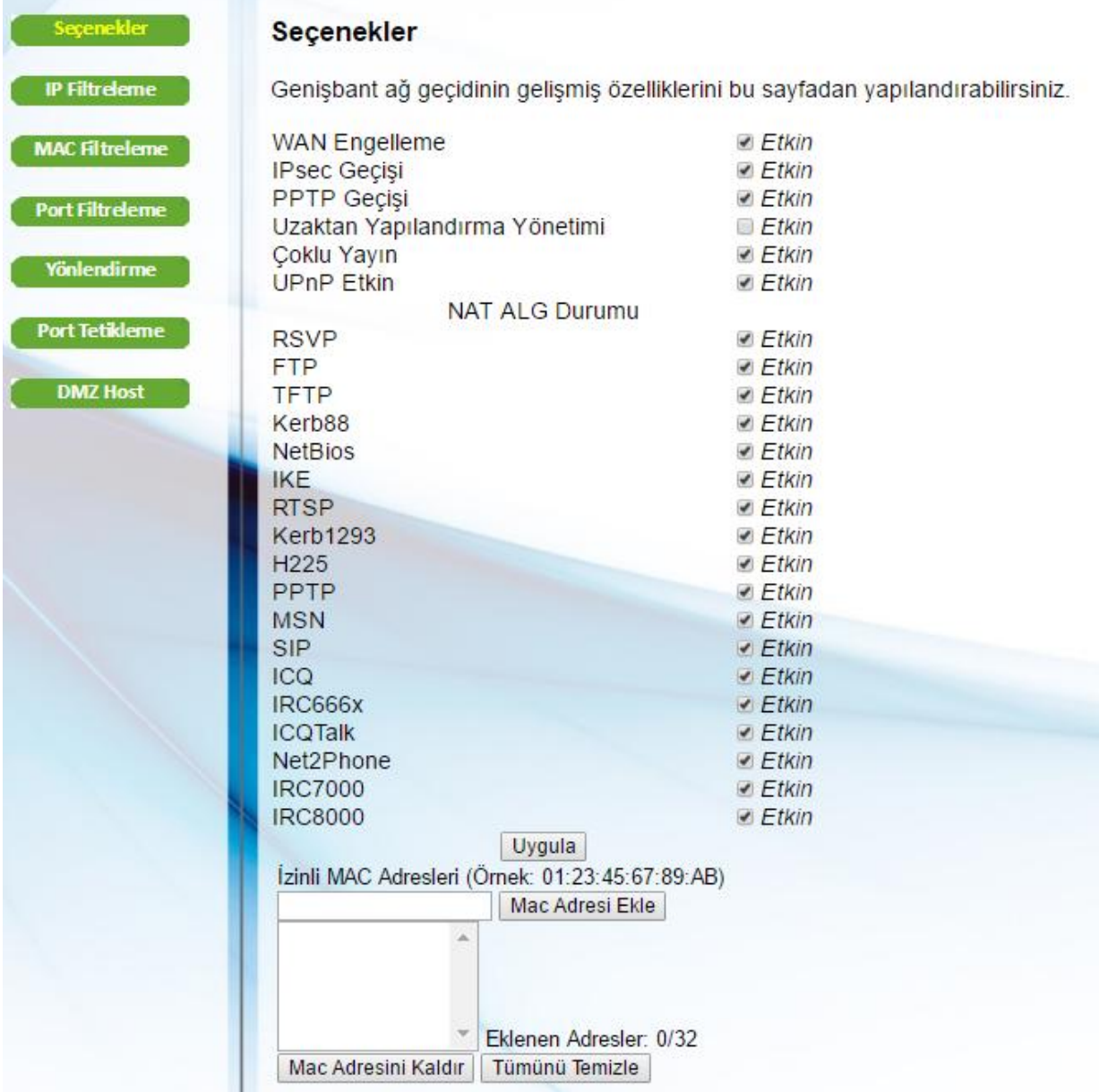

Kullanmak istediğiniz seçeneği işaretleyiniz ve **"Uygula"** butonunu tıklayarak özellikleri etkinleştiriniz. İşaretli olmayan seçenekler devre dışıdır.

Engellenen/bloklanan uygulama/programların belli kullanıcılar tarafından kullanılabilir olmasını sağlamak için "MAC Adresi Ekle" alanını kullanabilirsiniz.

- **WAN Engelleme**: Başka kişilerin sizin Infinity401 modeminizin WAN tarafını dışarıdan pinglenmesini engellemenizi sağlayacaktır. Bu özellik aktif edildiğinde dışarından gelen ping taleplerini cihazınız cevaplamayacak ve böylece ağ geçidiniz saklı kalmış olacaktır.
- **IPsec Geçişi**: IPSec tipi paketlerin WAN ve LAN arasında geçişlerini sağlamak üzere aktif yapılabilir.
- **PPTP Geçişi**: PPTP tipi paketlerin WAN ve LAN arasında geçişlerini etkinleştirir.
- **Uzaktan Yapılandırma Yönetimi**: Infinity401'in arayüzüne dışarıdan da ulaşılmasını sağlar. Bu sayfalara ulaşım sadece Durum / Güvenlik tarafında sizlerin belirlediği kullanıcı adı ve şifrelerini bilenler için mümkündür. Infinity401 cihazına uzaktan erişmek istediğinizde HTTP port 8080 ve IP adresinizi kullanmanızı

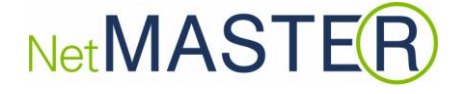

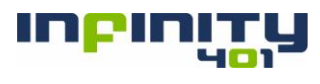

gerekecektir. Bu Temel / Kurulum ve Ayarlar bölümünde görünen WAN IP adresidir. Örneğin IP adresiniz 211.20.15.28, ise **http:// 211.20.15.28:8080** adresini web tarayıcınıza yazarak uzak bir noktadan cihazınızın Web Yönetim Sayfası'na bağlanabilirsiniz.

- **Çoklu Yayın**: WAN ve LAN arasından çoklu yayın geçişini etkinleştirmek üzere kullanılır. Bu özelliği, Internet üzerinden canlı yayınların izlenmesi amacı ile etkinleştirebilirsiniz.
- **UPnP**: UPnP (Universal Plug and Play) tüm PC çeşitlerinin, akıllı ev aletlerinin, kablosuz uç cihazların sürekli ve yaygın uçtan uca ağ bağlantılarına olanak sağlar. UPnP mimarisi evlerde bulunan cihazlar arasından kontrol ve veri transferilerinin sağlanmasına ek olarak TCP/IP ve Web özelliklerinin avantajlarını da kullanarak seamless Proximity ağ oluşturulmasını sağlar.
- Ayrıca MSN, ICQ, IRC vb. programların çalışmasını da alt kısımda yer alan seçeneklerle engelleyebilirsiniz.

#### <span id="page-18-0"></span>4.4.2 **IP Filtreleme**

IP Filtreleme sayfası kullanılarak LAN tarafında bulunan ve WAN tarafında internet erişimlerinin kısıtlanması istenen bilgisayarlara ait IP adresleri girilir. Bu bilgisayarlar kendi LAN bölgesinde birbirleri ile hala görüşebilirler ve veri alışverişinde bulunabilirler. Ancak WAN tarafına doğru gönderdikleri paketler Infinity401 cihazı tarafından bloklanır.

**Cihazın IP Filtreleme özelliğini aktif hale getirmek üzere "Etkin" kutucuğunu seçerek, "Uygula" butonuna basınız.**

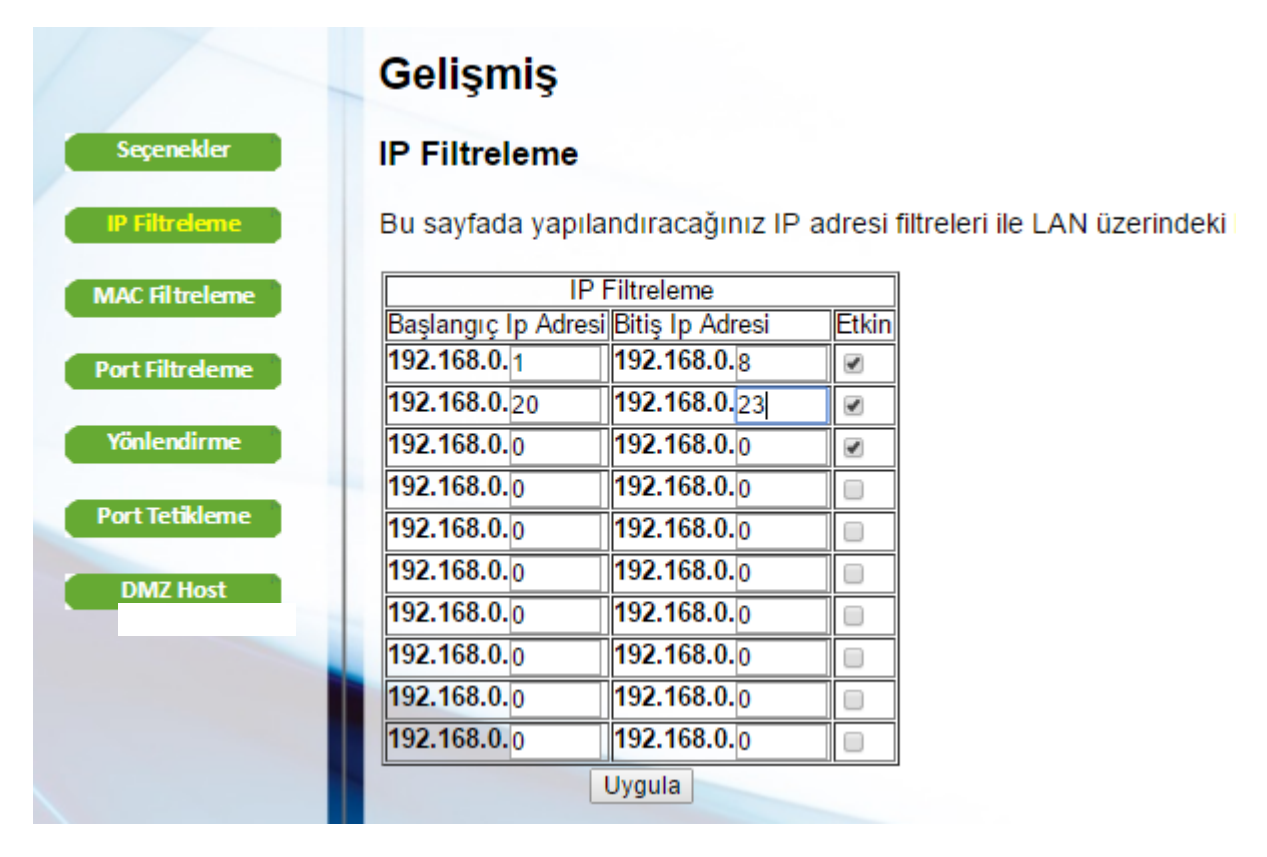

#### <span id="page-18-1"></span>4.4.3 **MAC Filtreleme**

MAC Filtreleme sayfası kullanılarak LAN tarafında bulunan ve WAN tarafında internet erişimlerinin kısıtlanması istenen bilgisayarlara ait MAC adresleri girilir. Bu bilgisayarlar kendi LAN bölgesinde birbirleri ile hala görüşebilirler ve veri alışverişinde bulunabilirler. Ancak WAN tarafına doğru gönderdikleri paketler Infinity401 cihazı tarafından bloklanırlar.

MAC filtreleme özelliğini aktif duruma getirmek üzere LAN'da bağlı olan ve kısıtlanması istenen cihazın MAC adresini ilgili pencereye yazarak "**Uygula"** butonunu tıklayınız.

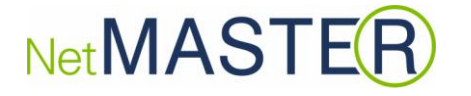

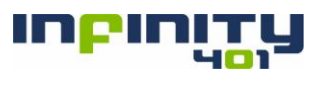

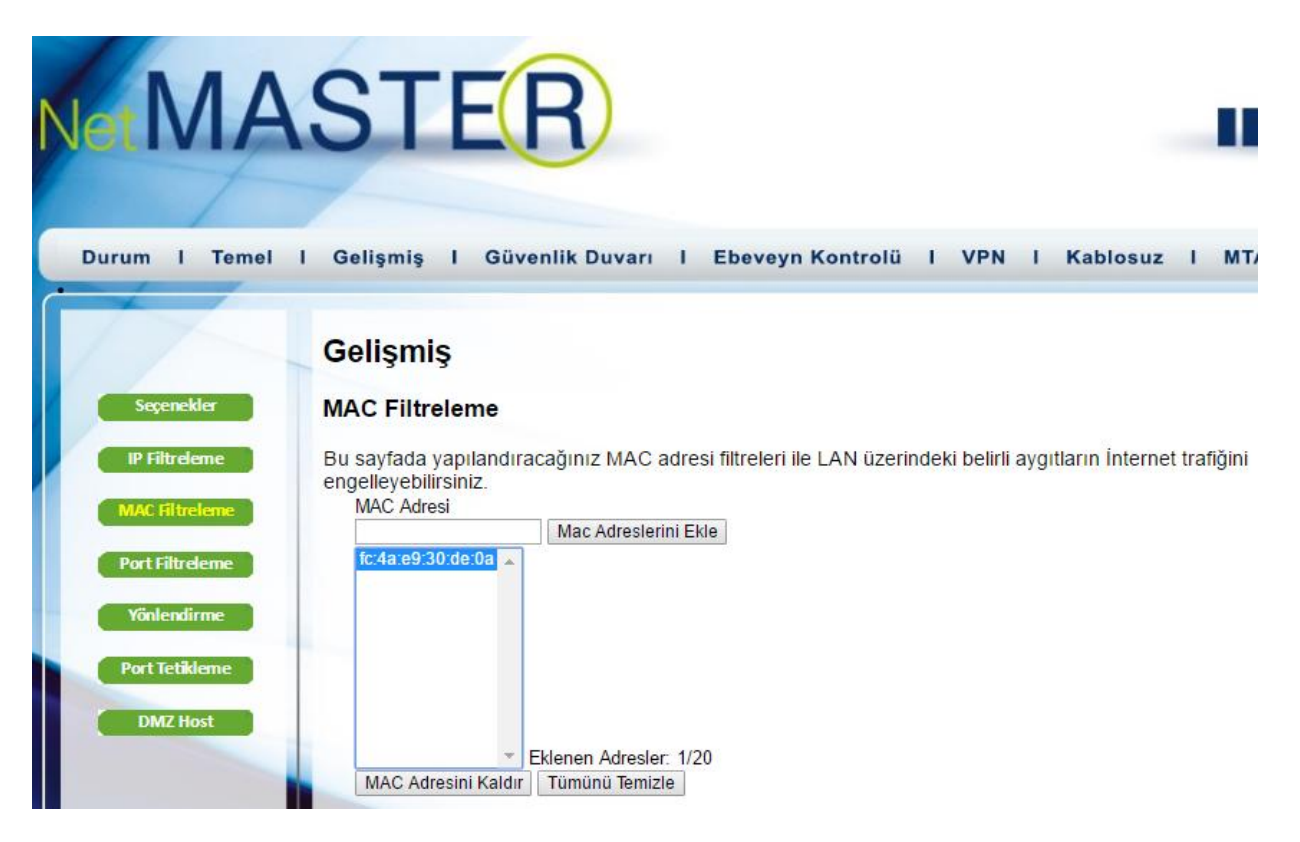

#### <span id="page-19-0"></span>4.4.4 **Port Filtreleme**

Port Filtreleme sayfasını kullanarak yerel ağınıza bağlı olan bilgisayarların veri paketini göndermesini istemediğiniz hedef port aralıklarını belirleyebilirsiniz. Bu portlardan birine doğru gönderilen veri paketleri durdurulacaktır.

Örneğin HTTP port 80 ile internet erişimini kapatırken SMTP port 25 and POP3 port 110 ile kulanıcıların e-posta almalarını sağlayabilirsiniz.

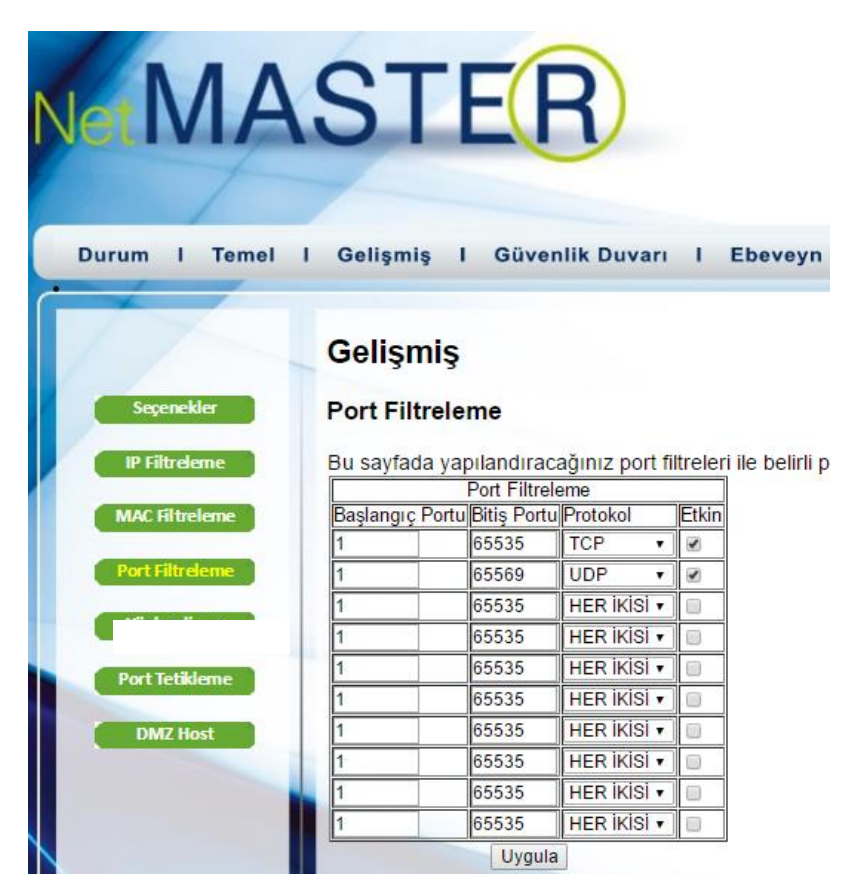

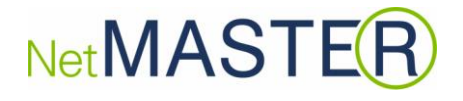

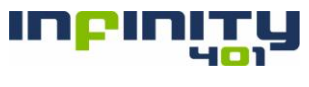

Port filtrelemeyi etkinleştirmek için aşağıdaki adımları izleyiniz:

1. Her aralık için **Başlangıç Portu** ve **Bitiş Portu** bilgilerini giriniz.

2. Daha sonra aşağı doğru seçilebilen menüden protokol şeklini seçiniz.

3 "**Etkin**" kutucuğunu seçerek, "**Uygula**" butonuna basınız. Yalnız bir portun kapatılması isteniyorsa, başlangıç ve bitiş portlarına aynı değeri giriniz.

#### <span id="page-20-0"></span>4.4.5 **Port Yönlendirme**

Modeminiz, LAN ve WAN arası iletişim için, WAN üzerinde bir PC ile bir IP bağlantısı yapmanıza izin verir. WAN tarafında bulunan bir PC'nin sizin PC'nize doğru bağlantı taleplerini reddedecektir. Bu özellikle dışarıdan saldırılara maruz kalmanız engellenmiş olmaktadır. Ancak bazı durumlarda dışarıdan bir PC'nin sizin yerel ağınızda bulunan bir PC'ye, sizin belirlediğiniz şekilde bağlanmasını isteyebilirsiniz.

Yönlendirme sayfası üzerinden aşağıda tarif edildiği şekilde Port Yönlendirme işlemleri yapabilirsiniz.

#### **Internal (Dahili) Port Yönlendirme**

- 1. Gelişmiş / Yönlendirme alanına tıklayınız.
- 2. "**IPv4 Yarat butonuna**" tıklayınız.
- 3. Lokal IP kısmına modeme bağlı olan istemcinin (bilgisayarın) IP adresini yazınız.
- 4. Lokal Başlangıç ve Bitiş Portu kısmına yönlendirilmek istenen port adresini yazınız.
- 5. Harici Başlangıç ve Bitiş Portu kısmına aynı şekilde yönlendirilmek istenen port adresi yazınız.
- 6. Yönlendirilmek istenen port adresinin Protokolü'nü seçiniz.
- 7. Açıklama kısmına herhangi bir açıklama yazınız.
- 8. Etkin alanını "**Açık**" olarak seçiniz.
- 9. "**Uygula**" butonuna tıklayınız.

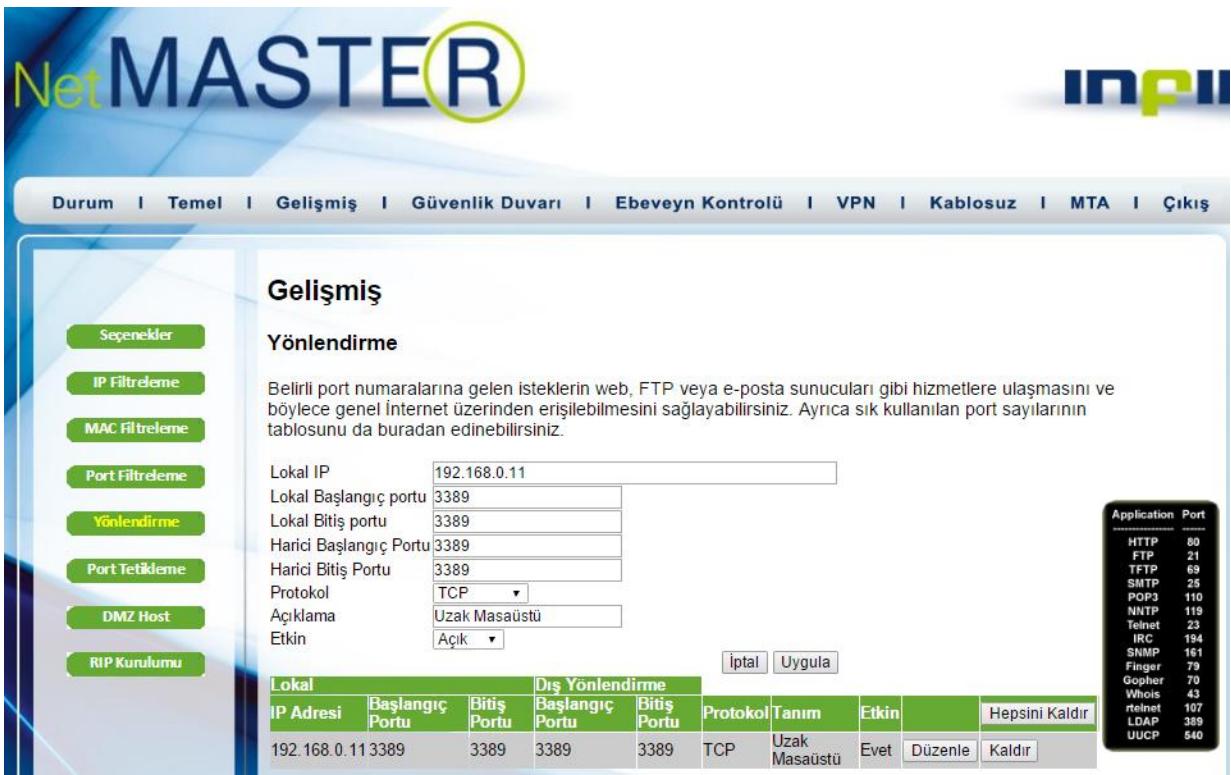

#### **External (Harici) Port Yönlendirme**

- 1. Gelişmiş / Yönlendirme alanına tıklayınız.
- 2. "**IPv4 Yarat butonuna**" tıklayınız.
- 3. Lokal IP adresi kısmına modeme bağlı olan istemcinin (bilgisayarın) IP adresini yazınız.
- 4. Yönlendirilmiş IP adresine tek bir noktadan bağlanılmak isteniyor ise, o istemcinin dış (WAN) IP adresini yazınız.

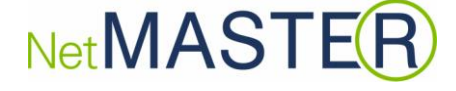

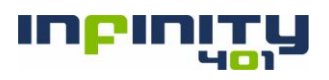

- 5. Lokal Başlangıç ve Bitiş Port adresleri kısmına yönlendirilmek istenen port adresini yazınız.
- 6. Harici Başlangıç ve Bitiş Port adreslerine aynı şekilde yönlendirilmek istenen port adresi yazınız.
- 7. Yönlendirilmek istenen port adresinin Protokolü'nü seçiniz.
- 8. Açıklama kısmına herhangi bir açıklama yazınız.
- 9. Etkin alanını "**Açık**" olarak seçiniz.
- 10. "**Uygula**" butonuna tıklayınız.

Ayrıca belirli port numaralarına gelen isteklerin web, FTP veya e-posta sunucuları gibi hizmetlere ulaşmasını ve böylece genel İnternet üzerinden erişilebilmesini sağlayabilirsiniz. Sık kullanılan port sayılarının tablosunu da buradan edinebilirsiniz.

#### <span id="page-21-0"></span>4.4.6 **Port Tetikleme**

LAN üzerindeki belirli aygıtlar için dinamik tetikleri bu sayfadan yapılandırabilirsiniz. Bazı özel uygulamaların düzgün çalışabilmesi için çift yönlü trafiğe sahip belirli port numaralarına ihtiyaçları vardır. Video konferans, ses, oyun ve bazı mesajlaşma programları bu tür özel ayarlar gerektirebilir.

Port tetikleme özelliği, uygulamayı başlattığınız anda yönlendirmeyi otomatik yapan faydalı bir özelliktir.

Port tetikleme yapmak için aşağıdaki adımları uygulamanız yeterli olacaktır.

- 1. Gelişmiş / Port Tetikleme sayfasını açınız.
- 2. Tetikleme Aralığı / Başlangıç Portu ve Bitiş Portu alanlarını doldurunuz.
- 3. Hedef Aralığı / Başlangıç Portu ve Bitiş Portu alanlarını doldurunuz.
- 4. Protokolü (TCP / UDP) seçiniz.
- 5. Etkin alanını işaretleyiniz.
- 6. "**Uygula**" butonuna tıklayınız.

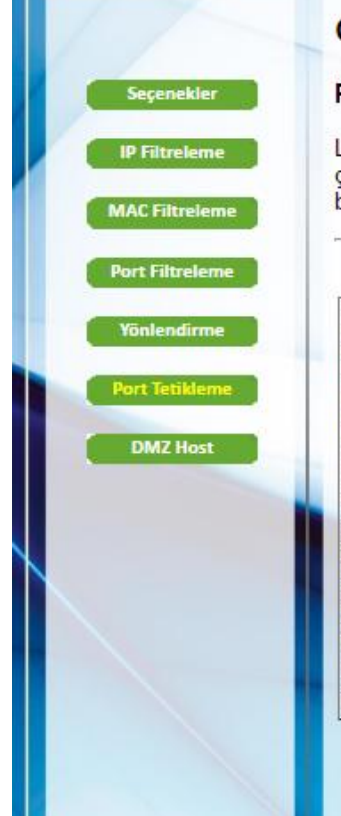

#### Gelişmiş

#### Port Tetikleme

i<br>LAN üzerindeki belirli aygıtlar için dinamik tetikleri bu sayfadan yapılandırabilirsiniz. Bazı çalışabilmesi için çift yönlü trafiğe sahip belirli port numaralarına ihtiyaçları vardır. Video k bazı mesajlaşma programları bu tür özel ayarlar gerektirebilir.

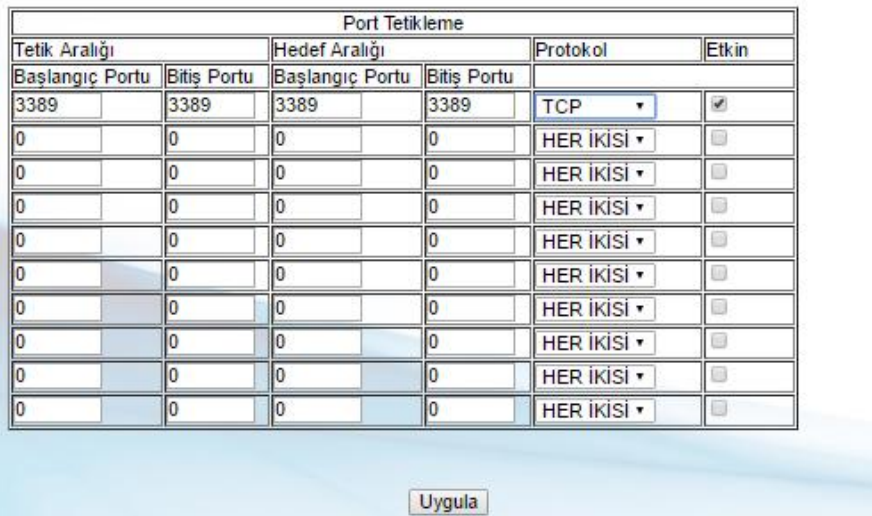

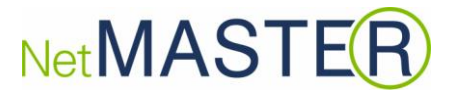

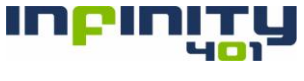

#### <span id="page-22-0"></span>4.4.7 **DMZ Host**

DMZ sayfasnı kullanarak belirli bir ağ cihazının WAN (Halka açık internette) görünmesini sağlayabilirsiniz. Ağınızda bir hostu DMZ (Güvenlikten arındılmış bölge) olarak belirleyerek port yönlendirme özelliği kullanılarak başka bir hosta yönlendirilmemiş olan herhangi bir ağ trafiğini istenen IP adresine yönlendirir. Bu uygulama Yerel Alan Ağınızda bulunan bir PC'nin WAN'da bulunan her bilgisayar tarafından erişilmesine neden olacaktır. Örneğin bir HTTP sunucusunu bu şekilde ayarladıktan sonra Infinity401 cihazının IP adresini kullanarak WAN tarafındaki her kullanıcı bu HTTP sunucusuna erişebilecektir. Şayet DMZ özelliği kullanılmayacak ise o zaman kutucuğa sadece "**0**" girilecektir.

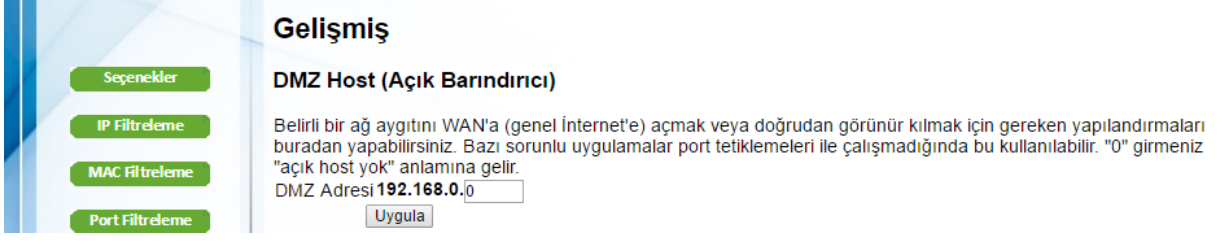

#### <span id="page-22-1"></span>**4.5 Güvenlik Duvarı (Firewall)**

Infinity401 kendi içinde güvenlik duvarı fonksiyonlarını sağlayabilmektedir. Bu şekilde DoS (Denial of Service) ataklarından kendinizi koruyabilecek ve Yerel Alan Ağı'nıza dışarıdan izinsiz girişlere engel olabileceksiniz.

#### <span id="page-22-2"></span>4.5.1 **Web İçeriği Filtresi**

Cookie, java scriptler ve pop-up pencereleri gibi öğelerin güvenlik duvarı tarafından engellenmesi için bu sayfayı kullanabilirsiniz. Bir "güvenilir bilgisayarlar" listesi oluşturup, yapılandırdığınız filtrelerin bu bilgisayarlara uygulanmamasını sağlayabilirsiniz. Spesifik güvenlik duvarı özellikleri de ayrıca etkinleştirilebilir. DoS (Denial of Service) ataklarına karşı, güvenlik duvarının her zaman etkin şekilde bulundurulması önemle tavsiye edilir. Belirli sitelere erişimi engellemek için ise "Ebeveyn Kontrolü" sayfasını kullanabilirsiniz.

Güvenlik Duvarı Koruması üç seviyede sağlanabilir.

**Düşük**: Bu seviye seçimi DoS ataklarına karşı koruma için yeterlidir.

**Orta** : Bu seviye seçimi sadece tabloda yer alan servislerin kullanılmasına izin verir. Bu nedenle bazı uygulamalara (oyun siteleri vb.) erişimde sorun yaşayabilirsiniz. Aynı zamanda modeminizin hızını da olumsuz yönde etkileyeceğinden, hız testi yaparken "IPv4 Güvenlik Duvarı Koruması" seçimini "Kapalı" veya "Düşük" olarak seçmeniz tavsiye edilir.

**Yüksek**: Bu seviye seçimi sadece tabloda yer alan servislerin kullanılmasına izin verir. Bu nedenle bazı uygulamalara (oyun siteleri vb.) erişimde sorun yaşayabilirsiniz. Aynı zamanda modeminizin hızını da olumsuz yönde etkileyeceğinden, hız testi yaparken "IPv4 Güvenlik Duvarı Koruması" seçimini "Kapalı" veya "Düşük" olarak seçmeniz tavsiye edilir.

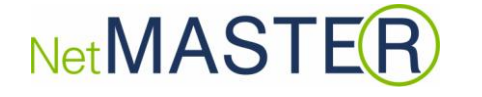

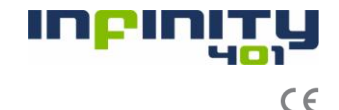

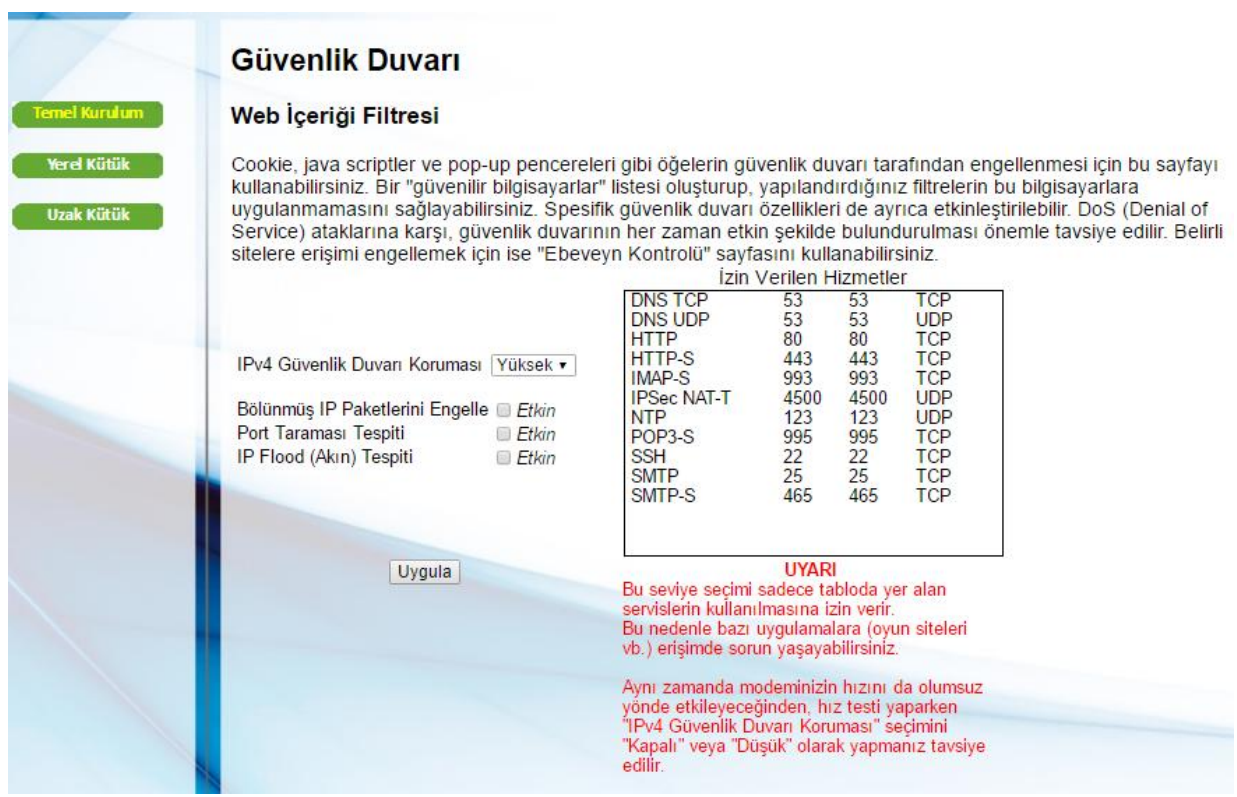

#### <span id="page-23-0"></span>4.5.2 **Yerel Kütük**

Yerel Kütük sayfası ile e-posta alarmlarınca raporlanan güvenlik duvarı olay kütükleri ayarlanabilmekte ve bu saldırı raporları sayfanın sonunda yer alan tabloda görülebilmektedir.

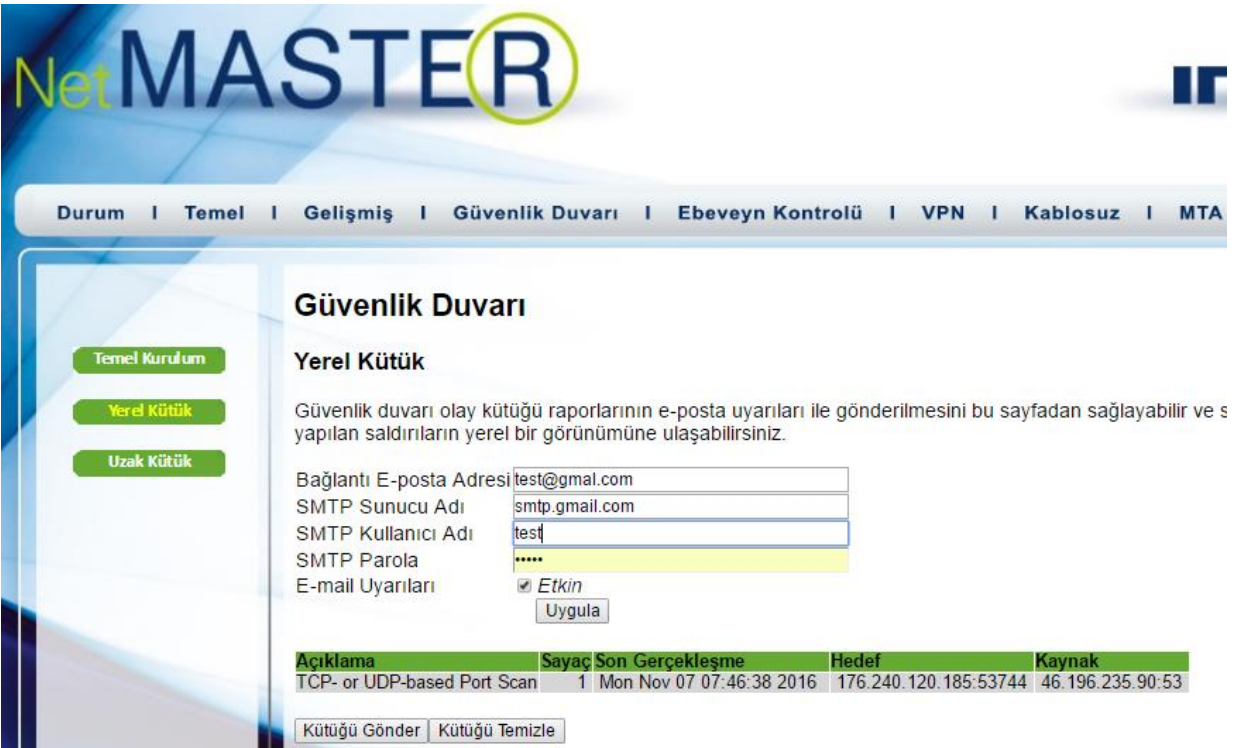

Herhangi bir Firewall saldırısının yönlendirileceği e-posta adresi ve ona ait SMTP bilgilerini giriniz. E-posta adreslerini örnekte de gösterildiği şekilde standart formatta yazınız: [adiniz@sirketadi.com.](mailto:adiniz@sirketadi.com) E-mail uyarıları kutusunu seçiniz ve "**Uygula"** butonunu tıklayarak e-posta alarm sistemini başlatınız.

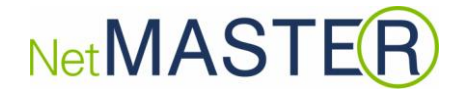

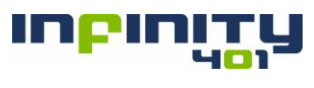

**"Kütüğü Gönder"** butonunu tıklayarak e-posta loglarının hemen gönderilmesini sağlayınız. "**Kütüğü Temizle"** butonuna basarak yeni bir başlangıç için tabloyu temizleyebilirsiniz.

#### <span id="page-24-0"></span>4.5.3 **Uzak Kütük**

Olayların yerel bir SysLog sunucusuna gönderilmesini tercih ediyorsanız kurulum ayarlarını bu sayfadan gerçekleştirebilirsiniz.

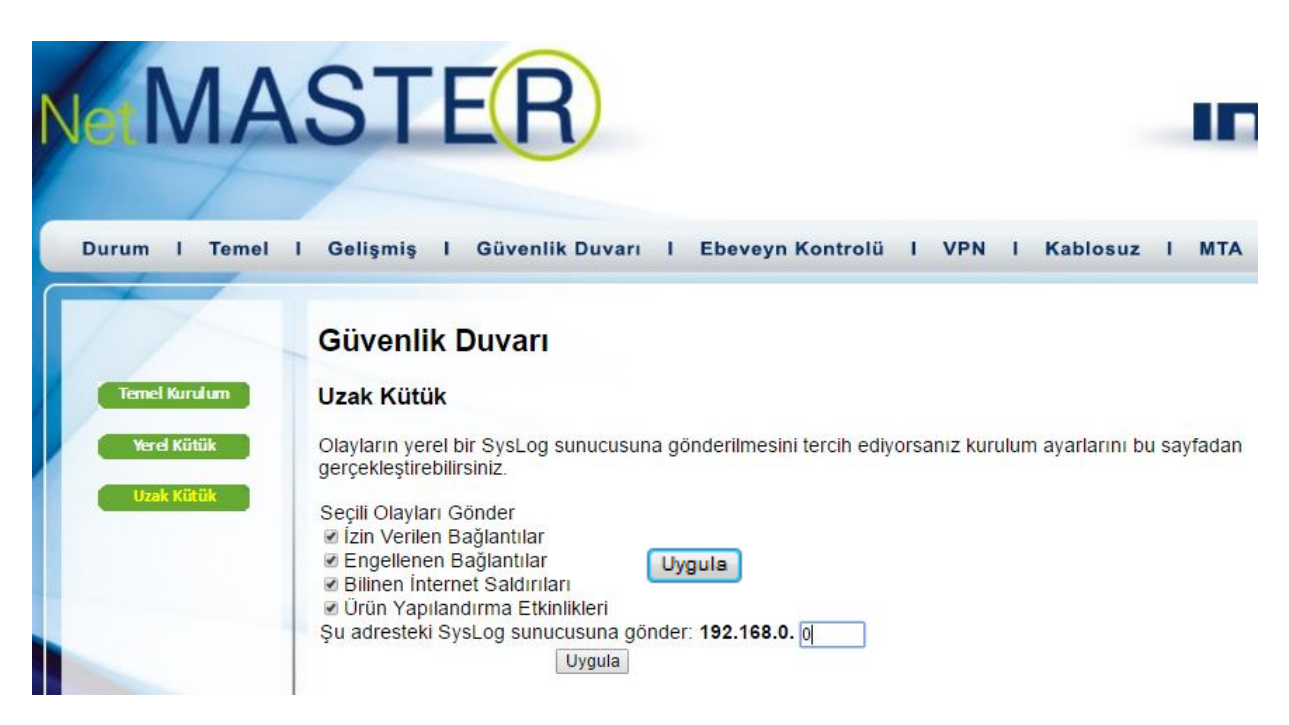

#### <span id="page-24-1"></span>**4.6 Ebeveyn Kontrolü**

Bu sayfa, belli MAC adreslerine dışarı doğru bağlantıları, kısıtlayıcı veya izinli erişime izin verir. Herhangi bir MAC adresi girilmediği durumda tüm MAC adreslerine uygulanır. URL alanı belli sitelere erişimi engellemek veya izin vermek için kullanılabilir (google.com, facebook.com, vb.). Herhangi bir port filtrelemesi girilmediği durumda tüm portlara uygulanır.

Ebeveyn kontrolünü etkinleştirmek için açılan sayfada "Oluştur" butonuna tıklayınız. Referans olarak gösterilen adımları izleyiniz.

- 1. Açıklama kısmına herhangi bir isim yazınız.
- 2. MAC Adresi kısmına engelleme yapmak istediğiniz cihaza ait MAC adresini yazınız. (MAC adresi tanımlamadığınız takdirde yapılan bu işlem modeme bağlı tüm cihazlar için geçerli olacaktır)
- 3. Alan Adı/ IP kısmına engellemek istediğiniz site adını veya IP adresini yazınız.
- 4. Belirli portları engellemek için Başlangıç Portu ve Bitiş Portu kısımlarına engellenmek istenen Port bilgilerini yazarak Protokolünü seçiniz.
- 5. Engellemek isteğiniz günleri seçiniz.
- 6. Engellemek istediğiniz saat aralığını yazınız.
- 7. Izin ver/Engelle kısmından "**Engelle**" seçeneğini seçiniz.
- 8. **"Uygula"** butonuna tıklayarak işlemini tamamlayınız.
- 9. Kaydettiğiniz işlem sayfanın alt kısmında listelenecektir.

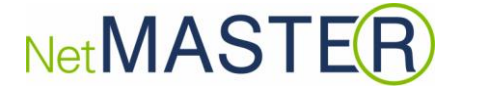

 $\epsilon$ 

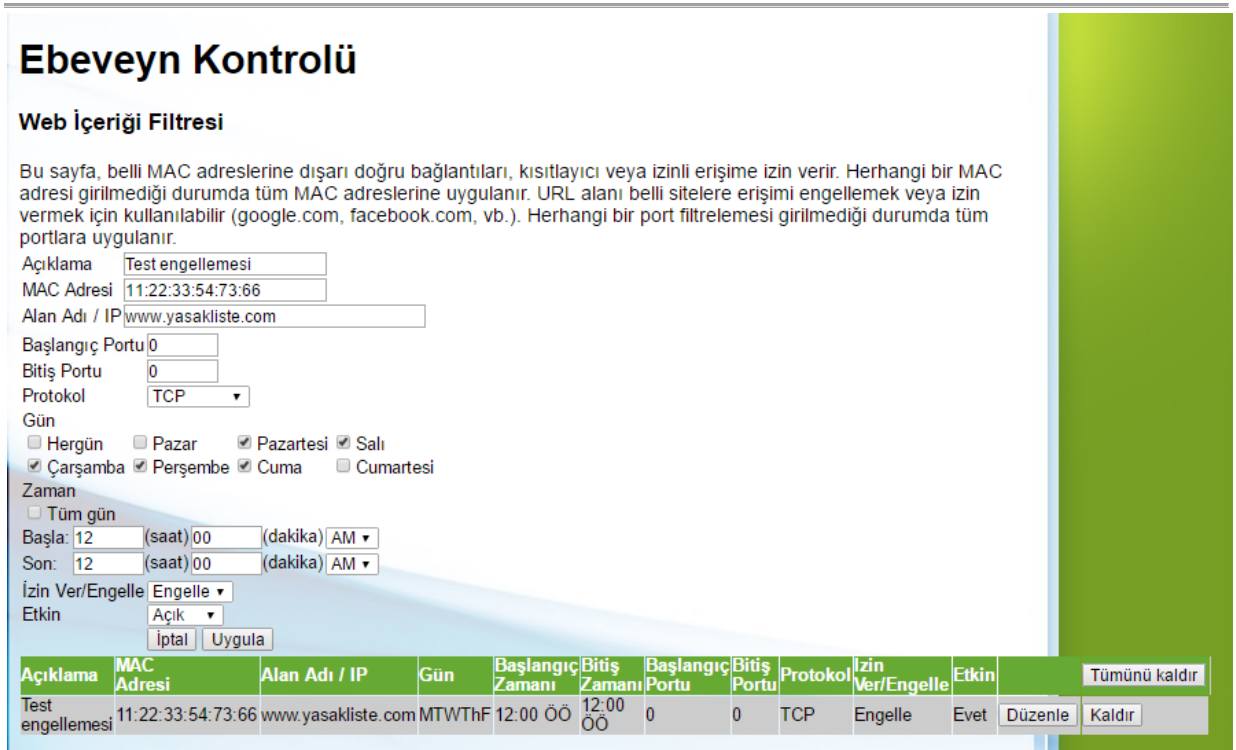

#### **4.7 VPN**

<span id="page-25-0"></span>1. "Yeni Tünel Ekle" butonuna tıklayarak sol kısımda bulunan "Düzenle" seçeneğini seçiniz.

#### **VPN**

#### **Temel**

VPN tünel yönetimi ve VPN protokollerini etkinleştirme işlemlerini bu sayfadan yapabilirsiniz. **IPsec** 

IPsec Endpoint Devre Disi

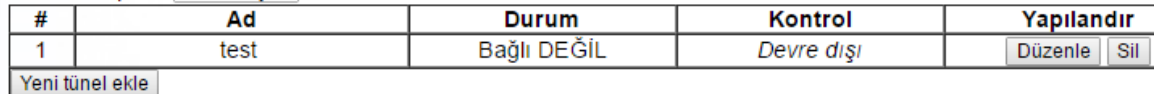

- 2. "**Ad**" kısmına kullanmak istediğiniz herhangi bir isim yazınız.
- 3. "**Lokal endpoint ayarları**" kısmından adres grup tipini "**IP Alt Ağ**" seçerek kendi cihazınıza ait Subnet ve Mask bilgilerini yazınız.
- 4. Kimlik tipi seçeneğinden "**Otomatik olarak WAN IP adresini kullan**" seçeneğini seçiniz.
- 5. "**Uzak endpoint ayarları**" kısmından adres grup tipini "**IP Alt Ağ**" seçerek bağlantı kurmak istediğiniz internet ağ cihazının (modem, router vs.) Subnet ve Mask bilgilerini yazınız.
- 6. "**Uzak Adres**" kısmında bağlantı kurmak istediğiniz internet ağının WAN IP adresini (internete çıkış IP adresi) yazınız.
- 7. IPsec ayarları kısmından "Ön paylaşımlı Anahtar" seçeneğine bağlantı kurmak istediğiniz diğer cihaz ile ortak parolanızı yazınız. (Burada yazılan parola diğer cihazda da geçerli olacaktır)
- 8. "**Uygula**" butonuna tıklayınız.

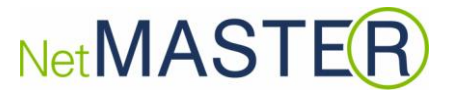

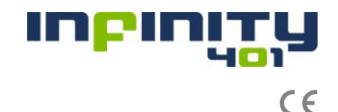

#### **VPN**

#### **IPsec**

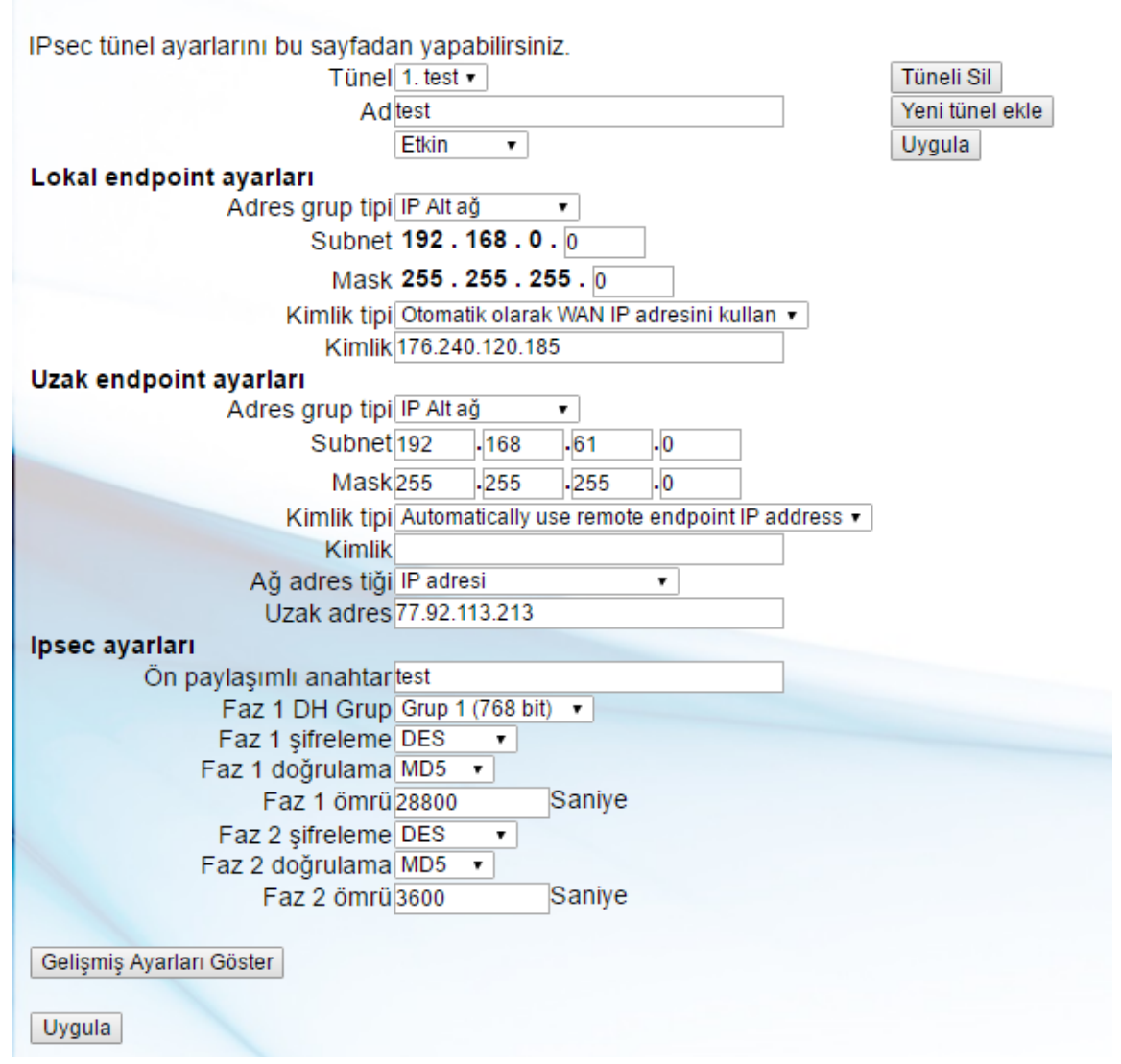

- 9. Sol menüden "Temel" sayfasını tıklayınız ve "**IPsec Endpoint**"i "**Etkin**" duruma getiriniz.
- 10. Liste kısmında oluşturmuş olduğunuz VPN bağlantısına "**Bağlan**" seçeneğini tıklayarak tünel bağlantısı kurabilirsiniz.

#### <span id="page-26-0"></span>**4.8 Kablosuz**

#### <span id="page-26-1"></span>4.8.1 **Temel**

Kablosuz bağlantı durumu sayfası SSID ve kanal numarası, çıkış gücü gibi erişim noktası parametrelerinin yapılandırılmasını sağlar.

**Modeminiz aynı anda hem 2.4 Ghz hem de 5 Ghz yayın yapmaktadır. Bu sayede 802.11g / 802.11n ve 802.11ac protokollerinde bağlanabilirsiniz.**

**Modem arayüzünden kablosuz ayarlarla ilgili herhangi bir işlem yapmadan önce 2.4 Ghz / 5 Ghz seçimini yapmanız gerekir.**

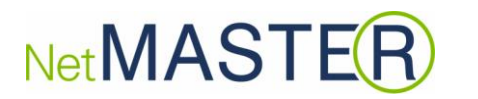

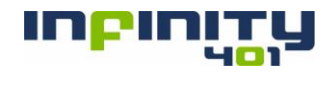

 $\epsilon$ 

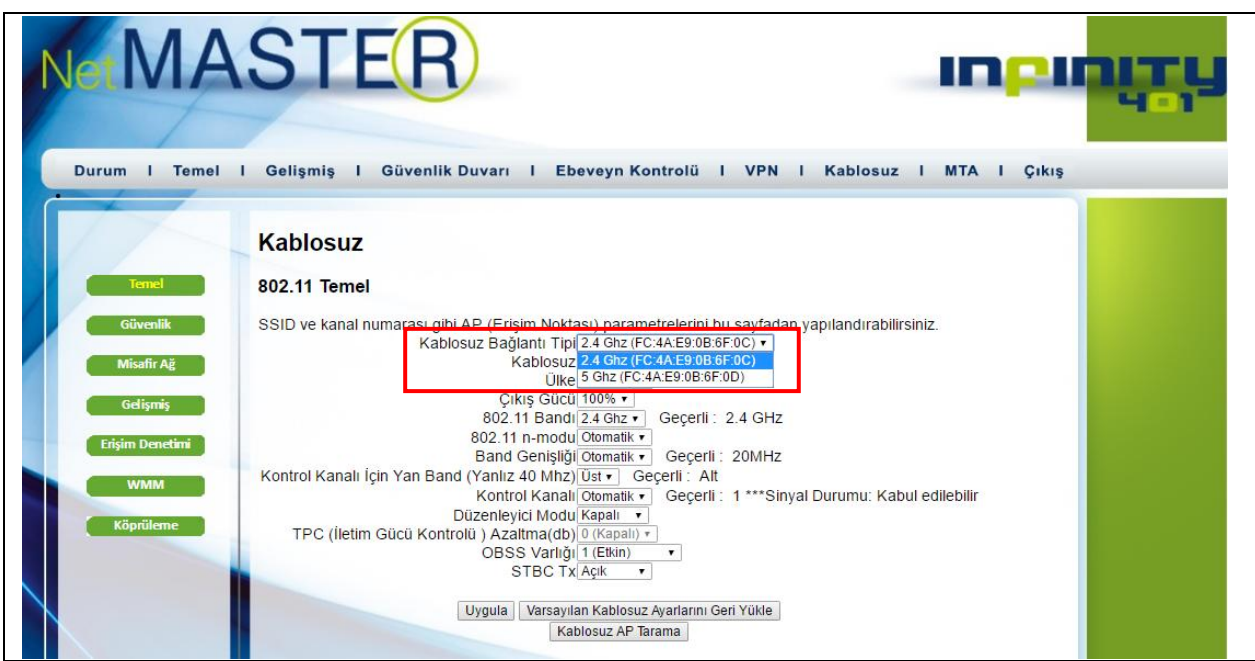

#### **4.8.1.1 Kablosuz Yayın Devre Dışı Bırakma**

Kablosuz yayınınızı devre dışı bırakmak ve yalnız Ethernet kablosu üzerinden internet erişimi sağlamak için aşağıdaki adımları uygulayınız.

- 1. Kablosuz / Temel sayfasını tıklayınız.
	- 2. Devre dışı bırakmak istediğiniz kablosuz bağlantı tipini seçiniz.
	- 3. Kablosuz alanını **Devre dışı** olarak seçiniz.
	- 4. "**Uygula**" butonuna tıkladığınızda kablosuz yayınınız devre dışı olacaktır.

#### **Kablosuz yayını komple devre dışı bırakmak için her iki kablosuz bağlantı tipi için de aynı işlemi uygulamanız gerekir.**

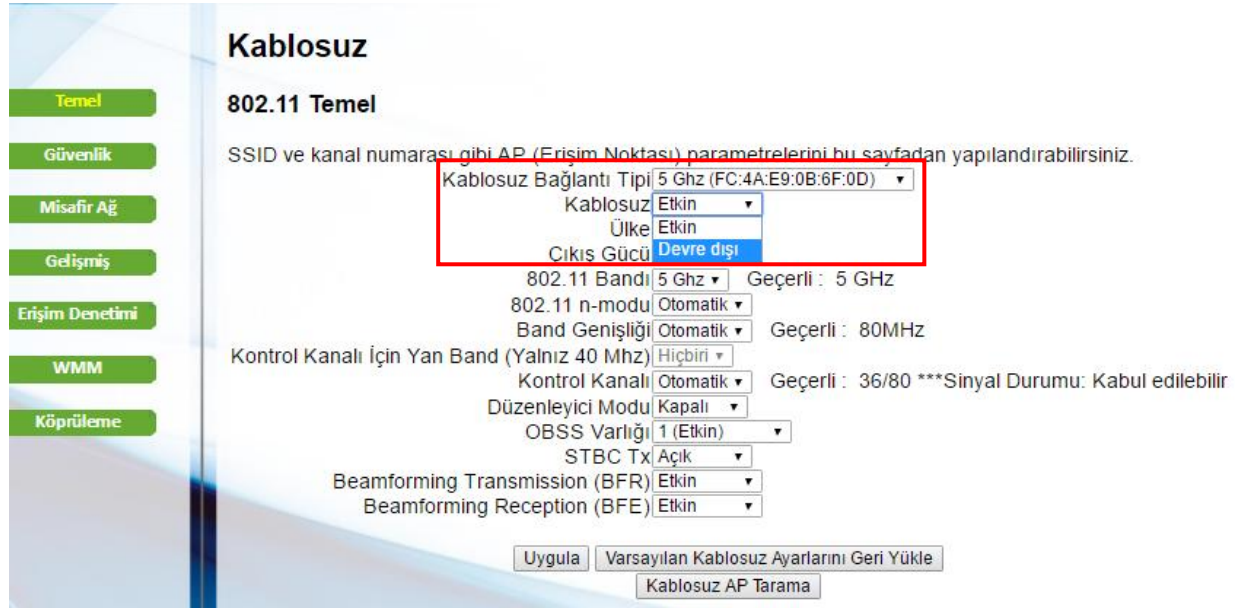

#### **4.8.1.2 Anten Çıkış Gücü Ayarlama**

Yukarıda resimde görülen "Çıkış Gücü" alanından istenen oran seçilebilir (%25, %50, %75, %100). Modeminizin standart anten çıkış gücü %100 olarak tanımlıdır.

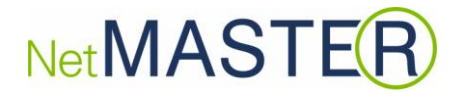

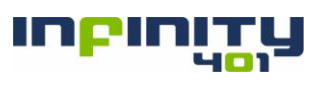

#### **4.8.1.3 Kablosuz Kontrol Kanalı Seçimi**

Aşağıdaki resimde işaretlenmiş olan Kontrol Kanalı alanından en uygun kanalı seçebilirsiniz. Kanal seçimini yaptıktan sonra **Uygula** butonuna tıklayınız. Uygunluğunu yanında görünen açıklamadan kontrol edebilirsiniz. İki açıklama görüntülenebilir.

*1. \*\*\*Sinyal Durumu: Kabul edilebilir***:** Seçtiğiniz kanaldan problemsiz şekilde kablosuz iletişim kurabilirsiniz.

*2. \*\*\* Sinyal Durumu: Ciddi***:** Seçtiğiniz kanal kablosuz iletişiminiz için uygun değil; aynı kanalda çalışan ve çakışan çok fazla kablosuz sinyal tespit edildi.

#### **Kablosuz**

#### 802.11 Temel

SSID ve kanal numarası gibi AP (Erişim Noktası) parametrelerini bu sayfadan yapılandırabilirsiniz. Kablosuz Bağlantı Tipi 5 Ghz (FC:4A:E9:0B:6F:06) v Kablosuz Etkin **Ülke TURKEY** Cikis Gücü 100% v 802.11 Bandi 5 Ghz v Gecerli: 5 GHz 802.11 n-modu Otomatik . Band Genisliği Otomatik v Gecerli: 80MHz Kontrol Kanalı İçin Yan Band (Yalnız 40 Mhz) Hicbiri v Kontrol Kanalı 44/80  $\mathbf{v}$ Geçerli : 36/80 \*\*\* Sinyal Durumu: Kabul edilebilir Duzenleyici Modu Kapalı v OBSS Varlığı 1 (Etkin) ۷. **STBC Tx Açık** Beamforming Transmission (BFR) Etkin v Beamforming Reception (BFE) Etkin  $\pmb{\mathrm{v}}$ Uygula | Varsayılan Kablosuz Ayarlarını Geri Yükle Kablosuz AP Tarama

#### <span id="page-28-0"></span>4.8.2 **Güvenlik (WEP - WPA Şifreleme)**

Bu sayfa WEP veya WPA-PSK(TKIP) anahtarları ve/veya sözcük öbeği (Passphrase) ayarlarını göstermektedir. Infinity401, güvenliğiniz için otomatik olarak şifrelenmiştir. Bu şifrenin bir benzeri bulunmamaktadır. Şifreniz modeminizin alt kapağında bulunan etikette sadece sizin için verilmiştir. Bu bilgiyi erişiminize ortak olmasını istemediğiniz kişilerden saklayınız ve daha güvenli şifreleme için çok haneli olarak sağlanan şifrenizi çok dikkatli ve doğru olarak erişimde kullanacağınız bilgisayarınıza giriniz: Herhangi bir haneyi hatalı girdiğiniz durumda bilgisayarınız modeme erişemeyecektir.

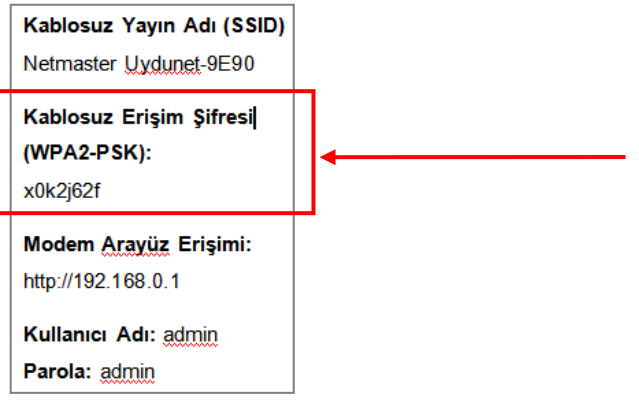

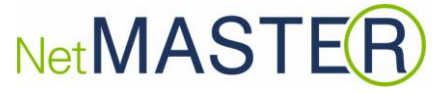

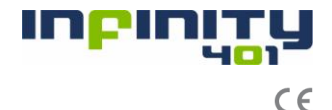

#### **4.8.2.1 WEP Şifreleme**

WEP şifreleme yapmak için Kablosuz / Güvenlik sayfasını tıklayınız ve aşağıdaki resimde referans olarak gösterilen adımları izleyiniz.

**Uyarı: WEP şifreleme yaptığınız durumda WPS özelliği devre dışı kalacaktır.**

- a. 1 numaralı çerçevede seçeneklerin tümünü "**Devre Dışı"** olarak değiştiriniz.
- b. 2 numaralı çerçevede WEP Şifreleme: **WEP (64-Bit**) olarak seçiniz.
- c. 2 numaralı çerçeveye Ağ Anahtarı'nızı **10 haneli** olarak yazınız.
- d. **"Uygula"** butonuna tıklayarak WEP şifreleme işlemini tamamlayınız.

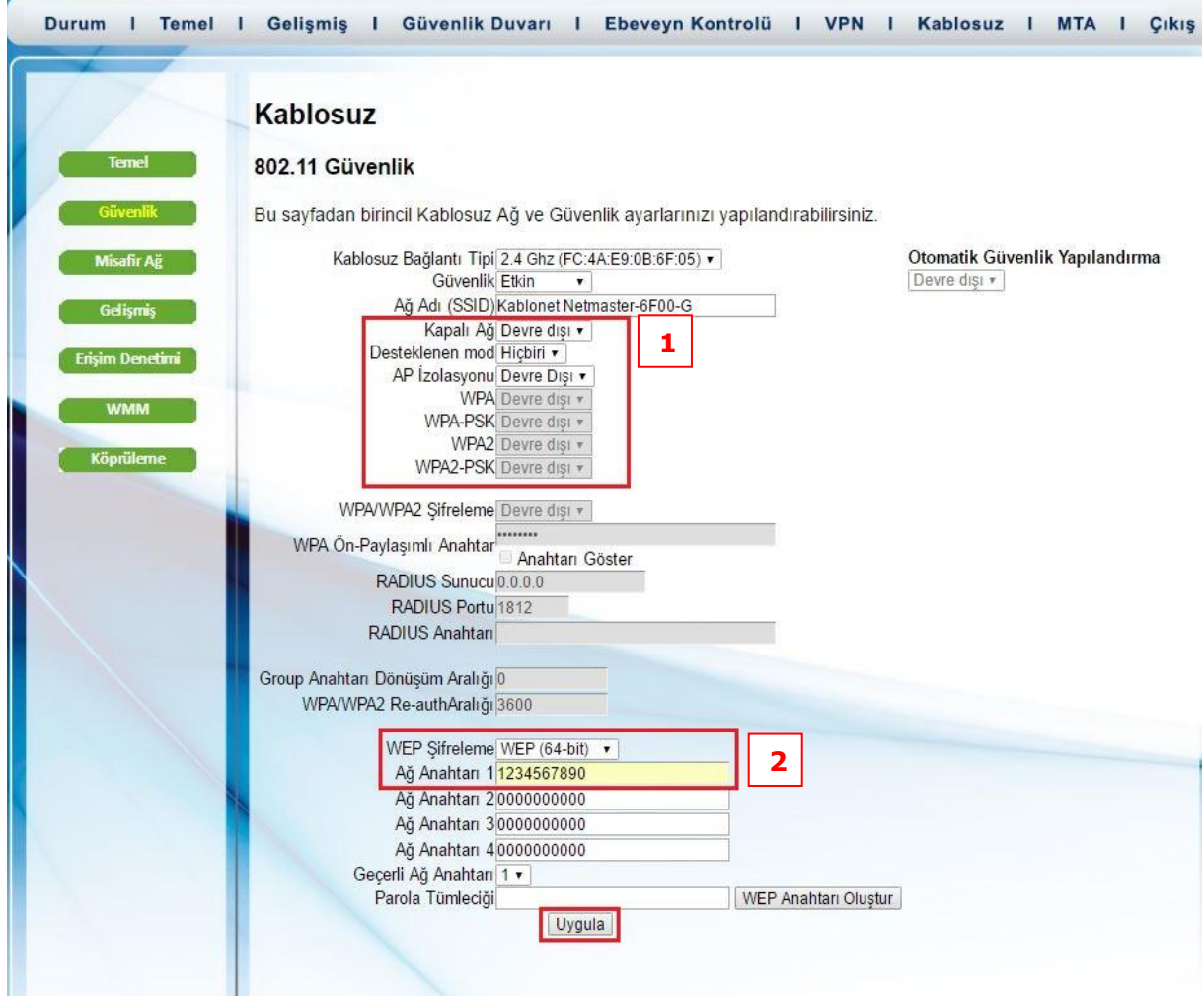

#### **4.8.2.2 WPA Şifreleme**

Kablosuz / Güvenlik sayfasını tıklayınız ve aşağıdaki resimde de referans olarak gösterilen adımları izleyiniz.

WPA2-PSK şifreleme yapmak için aşağıdaki adımları izlemeniz yeterlidir.

- a. 1 numaralı çerçevede görünen seçeneklerden Güvenlik ve WPA2-PSK seçeneklerini **"Etkin"** olarak değiştiriniz; diğerleri "Devre dışı" olacaktır.
- b. 2 numaralı çerçevede gösterilen WPA Ön Paylaşımlı Anahtar alanına istediğiniz şifreyi yazınız.
- c. **"Uygula"** butonuna tıklayarak WPA2-PSK Şifreleme işlemini tamamlayınız.

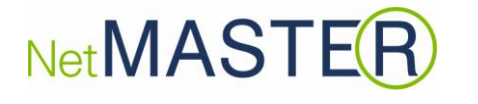

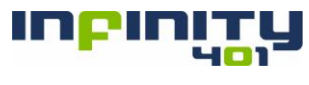

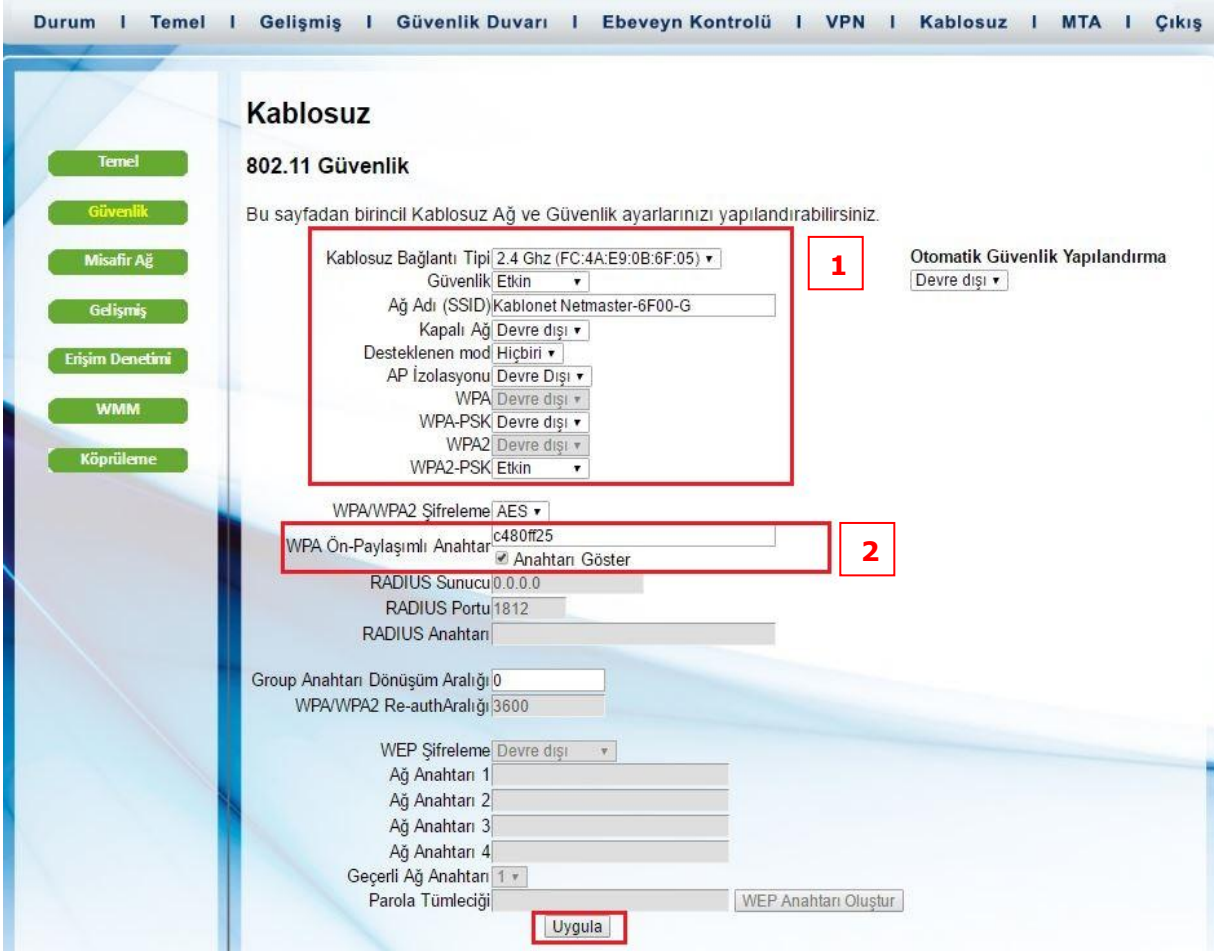

#### <span id="page-30-0"></span>4.8.3 **SSID (Kablosuz Ağ Yayın Adı) Değiştirme / Gizleme**

SSID (Kablosuz Yayın Adı) Değiştirmek İçin:

- SSID değiştirmek için Hızlı Kablosuz Bağlantı Ayarları sayfasını kullanabilirsiniz.
- 1. 192.168.0.1 adresine giriş yapınız.
- 2. Açılan sayfada, önce yayın adını değiştirmek istediğiniz Kablosuz Bağlantı Tipi'ni seçiniz.
- 3. Kablosuz alanını "Devre dışı" olarak seçiniz.
- 4. "Uygula" butonunu tıkladığınızda seçtiğiniz kablosuz yayın adı değişmiş olacaktır.

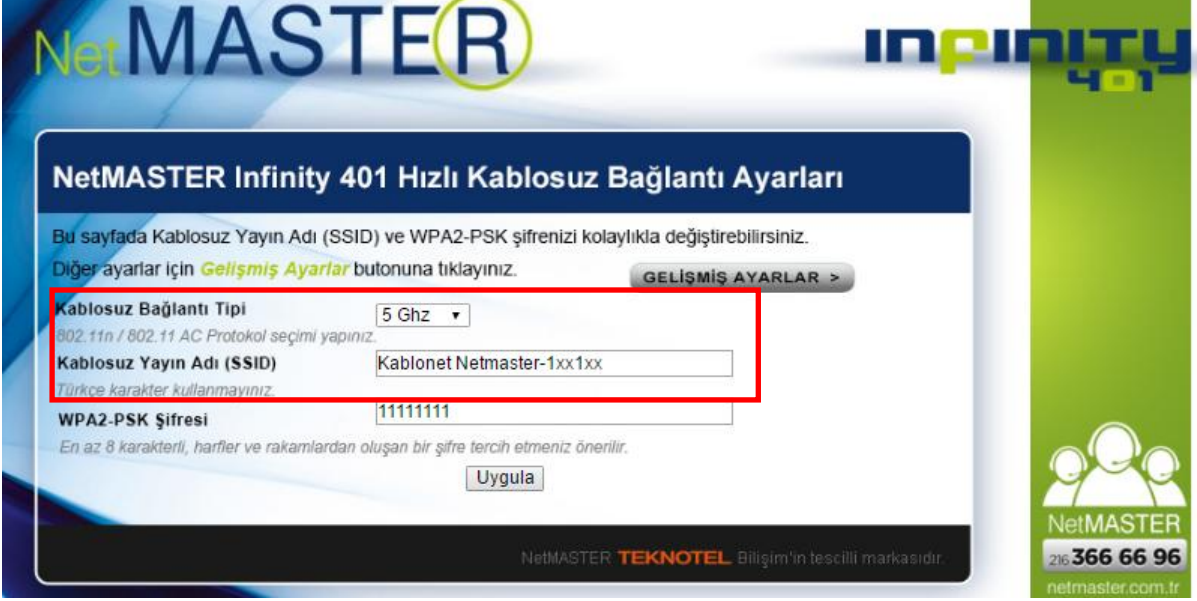

SSID (Kablosuz Ağ Yayın Adı) gizlemek İçin: 1. Kablosuz / Güvenlik sayfasını tıklayınız.

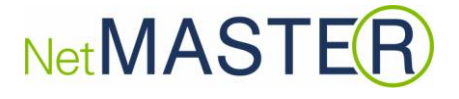

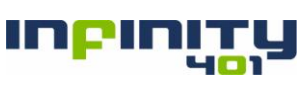

- 2. "Kapalı Ağ" olarak kullanmak istediğiniz kablosuz bağlantı tipini seçiniz.
- 3. "Kapalı Ağ" alanını "Etkin" olarak seçiniz.
- 4. "Uygula" butonunu tıkladığınızda seçtiğiniz SSID gizlenmiş olacaktır.

#### **Bu sayede modeminizin SSID yayını gizlenmiş olacak ve dışarıdan kullanıcılar tarafından görülemeyecektir.**

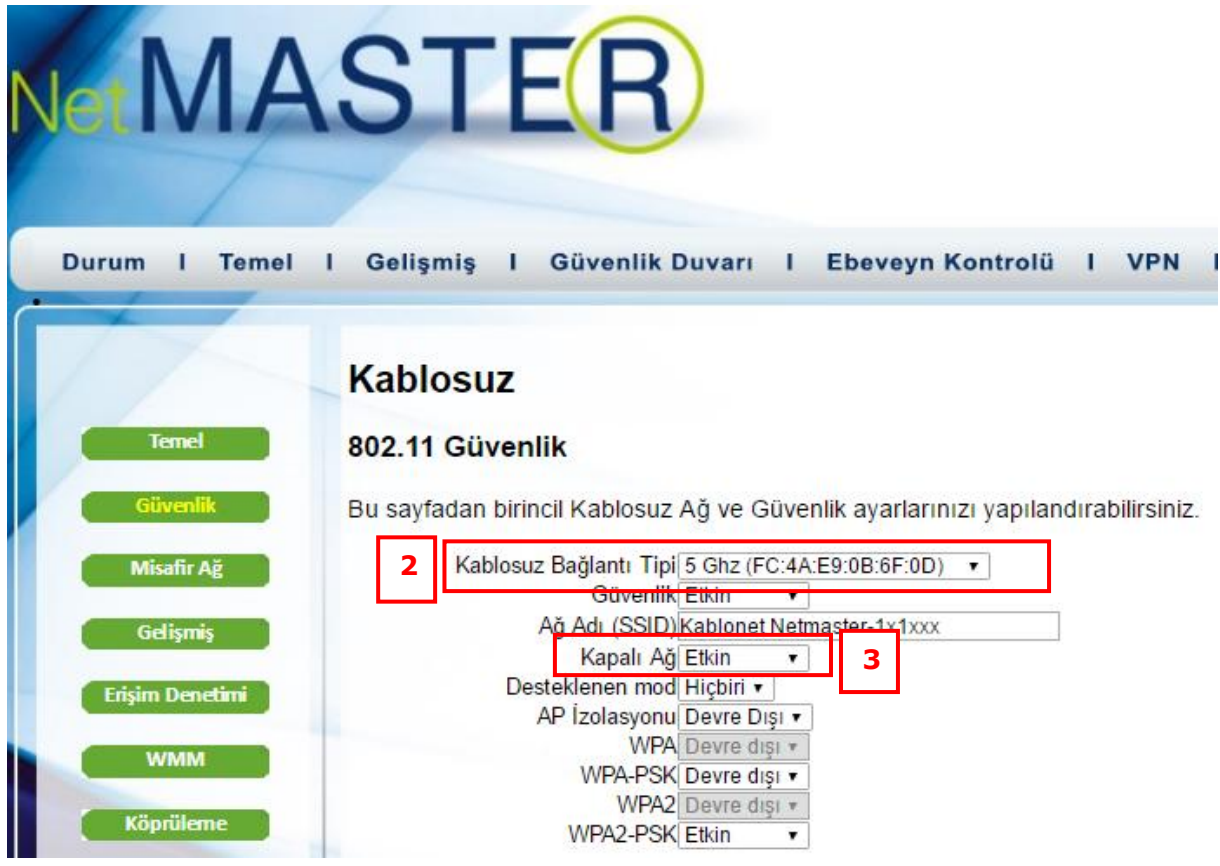

Ağ Adı gizlendiği için, modeminiz ile bilgisayarınız arasında kablosuz güvenli bağlantı kurmak için, ayarları manuel olarak yinelemeniz gerekir. Bunun için,

- 1. Ağ ve Paylaşım Merkezi'ni Aç'ı tıklayınız.
- 2. Kablosuz Ağları Yönet'i tıklayınız.
- 3. Ekle butonunu tıklayarak, açılan penceredeki alanları aşağıda da referans olarak gösterildiği şekilde doldurunuz ve İleri'yi tıklayarak işlemi sonlandırınız.

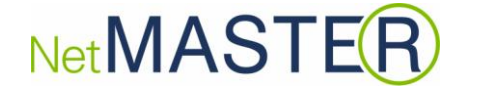

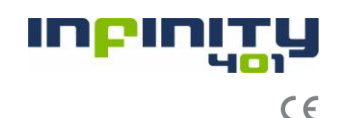

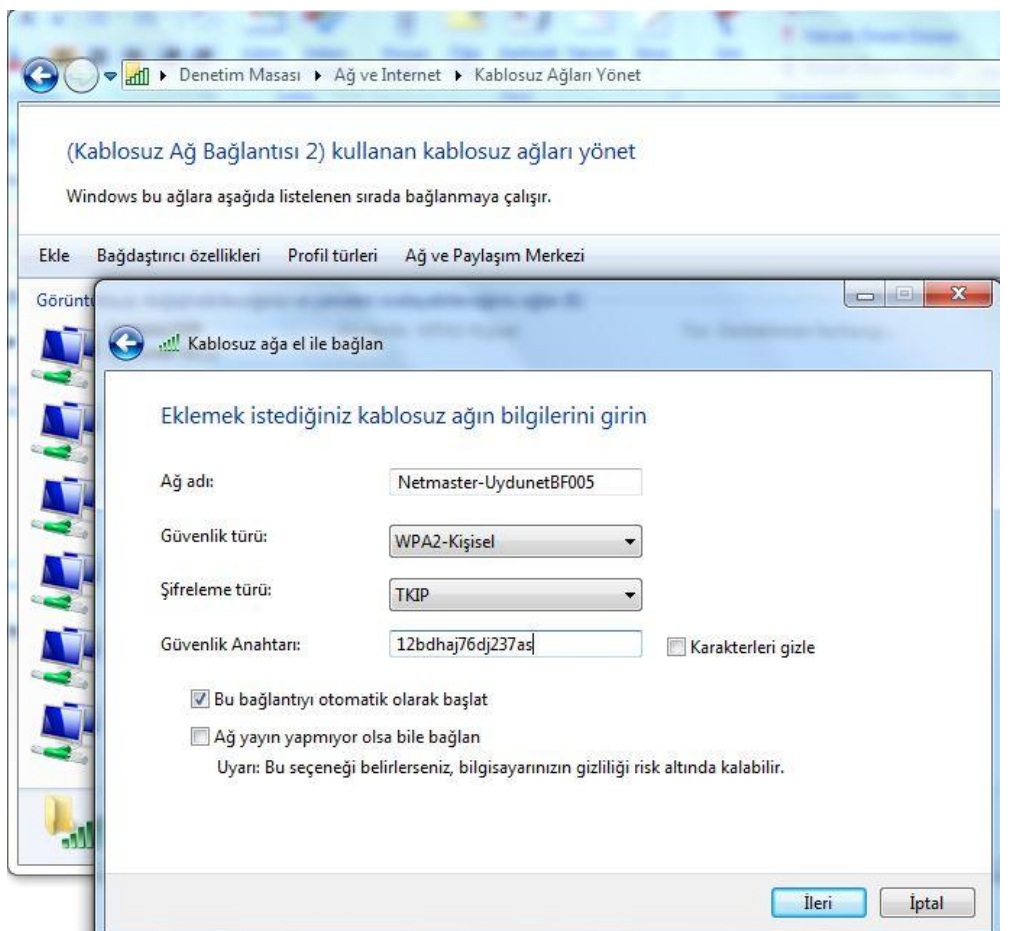

#### <span id="page-32-0"></span>4.8.4 **Misafir Ağ**

Bu bölüm "Misafir Ağ"ın (Guest Network) nasıl kullanılacağını gösterir.

Misafir Ağ, 7 farklı isim ve 7 ayrı IP adres bloklarıyla 7 ayrı misafir ağı kurarak kendi kullandığınız ağın dışında diğer kullanıcılara ağ açmanıza olanak sağlar.

- 1. Misafir ağı kullanabilmek için "**Misafir Ağ**" seçimini **Etkin** hale getiriniz.
- 2. "**Misafir Ağ Adı(SSID)**" kısmına kablosuz ağın ismini yazınız. Dilerseniz aşağıdaki bölümden bu ağ için şifreleme yapabilirsiniz.
- 3. **"Uygula"** butonuna tıklayınız. Misafir Ağ ayarları başlatılacaktır.

Ayrıca Misafir Ağ için ayrı IP Adresleri belirlemek de mümkündür. Bunun için "Misafir Ağ LAN Ayarları" kısmında kullanılmak istenen IP Adresleri yazılıp "**Uygula"** butonuna tıklanarak Misafir Ağı için ayrı IP Adresleri rezerve edilmiş olur.

Misafir ağ için şifreleme yapmak istiyorsanız önceki sayfalarda yer WEP veya WPA şifreleme adımlarını uygulayabilirsiniz.

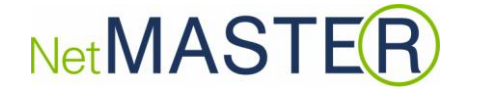

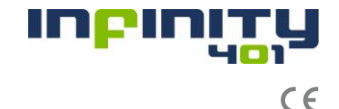

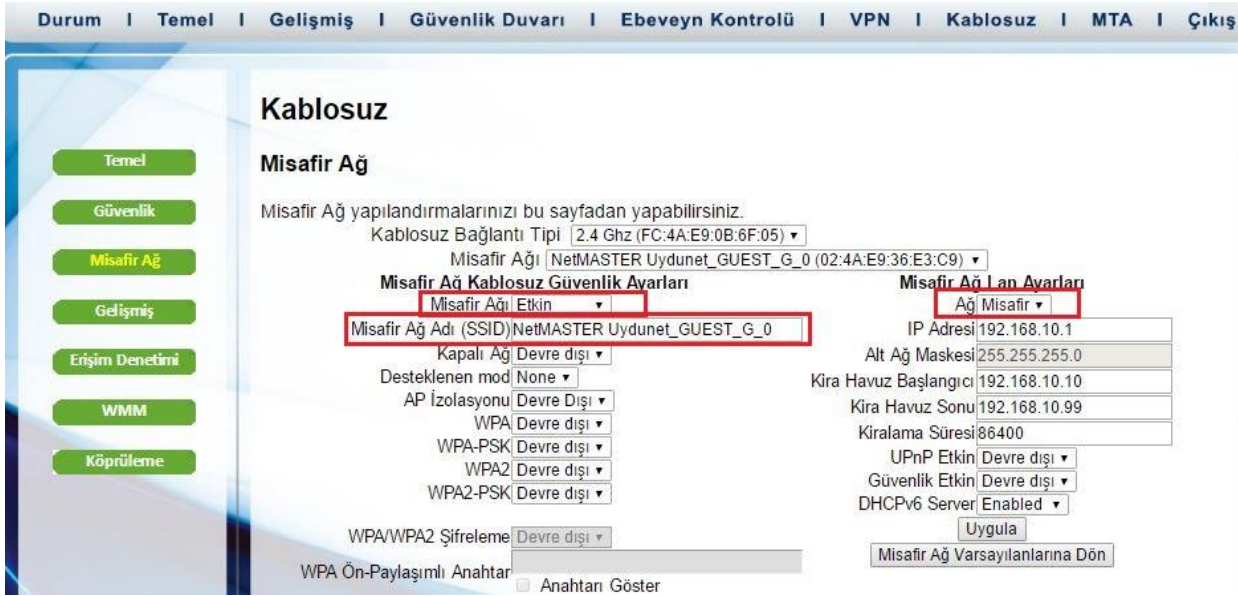

#### <span id="page-33-0"></span>4.8.5 **LAN IP Değiştirme**

Modem arayüz ayarlarında LAN IP adresi değiştirmek için; 1. Temel / LAN alanından atanmak istenilen IP adresini giriniz.

2. "**Uygula**" butonuna tıklayınız. Cihaz yeniden başlayacaktır.

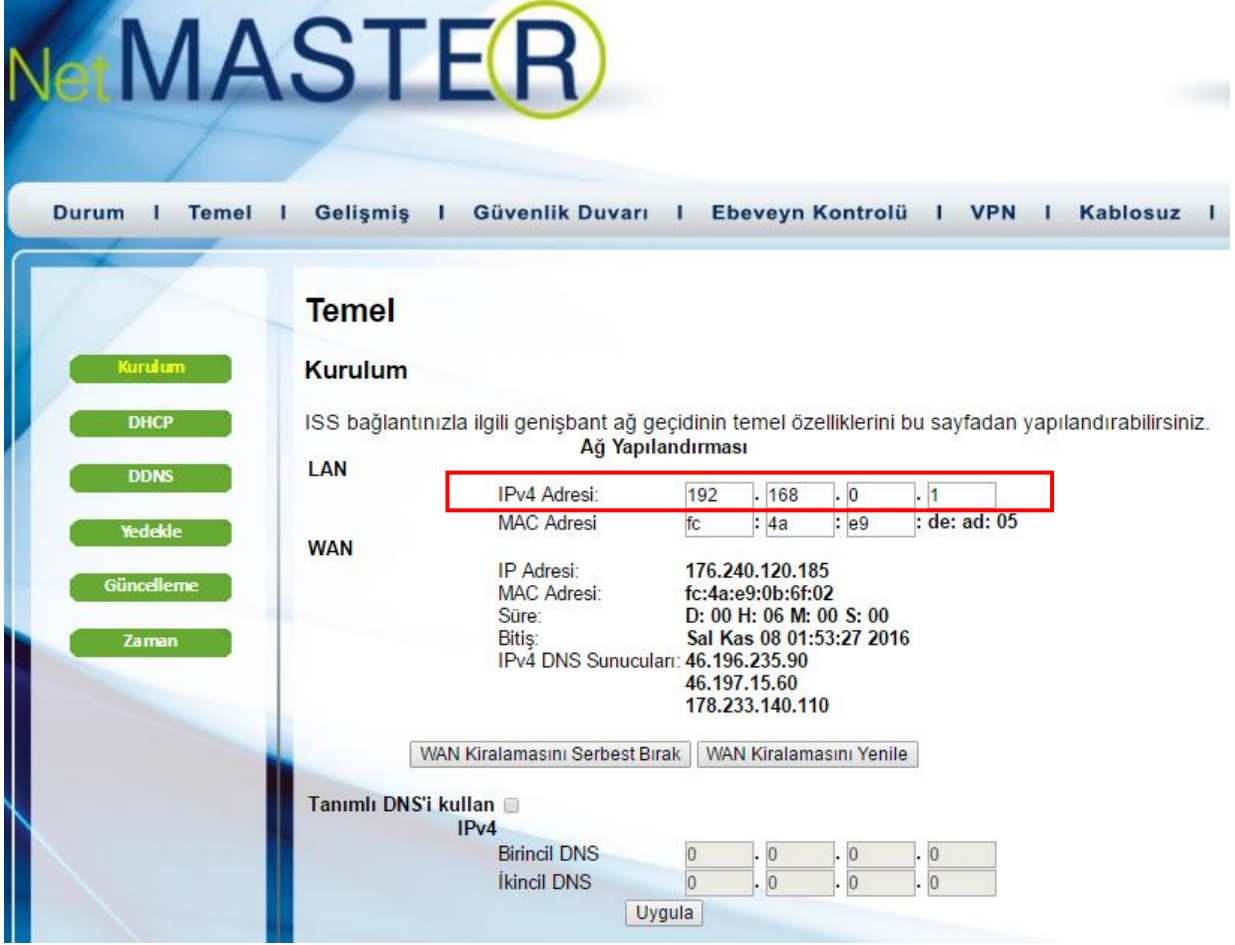

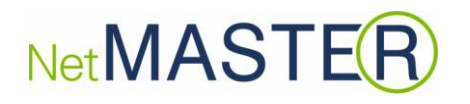

34

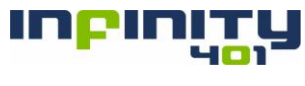

#### <span id="page-34-0"></span>4.8.6 **Gelişmiş**

Bu sayfa veri hızları ve Wi-Fi eşik değerlerinin ayarlanmasına izin verir.

#### <span id="page-34-1"></span>4.8.7 **Erişim Denetimi**

Bu sayfa, Erişim Noktalarına (AP) ve bağlı kullanıcılarına erişim kontrol ayarlarının yapılmasında yardımcı olur.

#### <span id="page-34-2"></span>4.8.8 **Köprüleme (WDS)**

WDS (Wireless Distribution System) özelliğini kullanabilmek için WDS özellikli diğer bir cihaza sahip olmanız gerekir. Yapmamız gereken iki cihazın "Kablosuz Mac Adresleri"ni birbirlerine tanımlayarak kablosuz olarak haberleşmelerini sağlamaktır. Öncelikle"**Kablosuz Köprüleme**" özelliğini aşağıda gösterildiği gibi **Etkin** hale getiriniz.

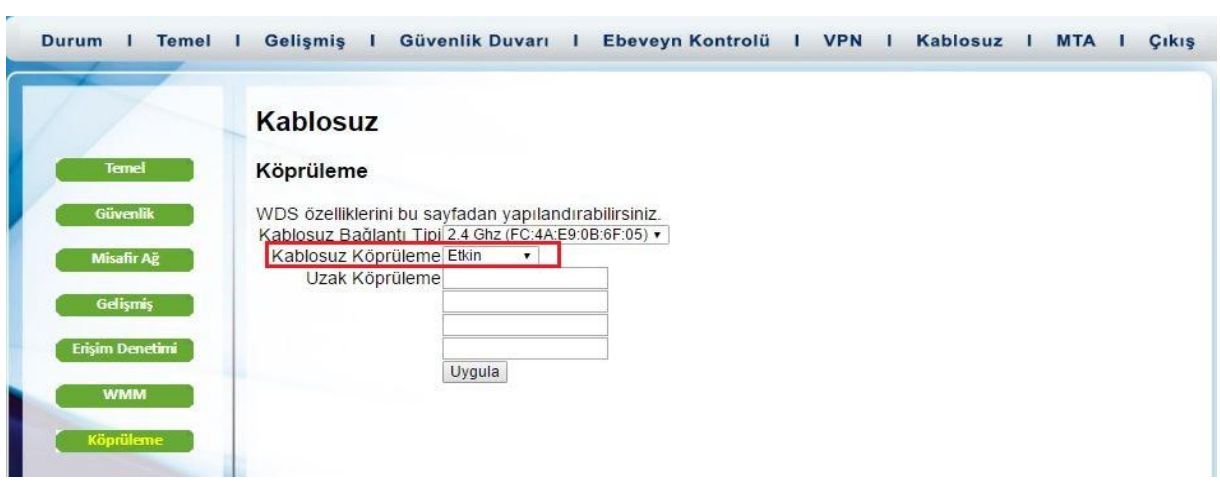

**Modem arayüzünde yapılacak işlemler:**

1. Kablosuz/Temel sayfasından Kontrol Kanalı'nı ayarlayınız. Örneğin; 1. Kanalı seçtikten sonra Uygula butonuna tıklayınız.

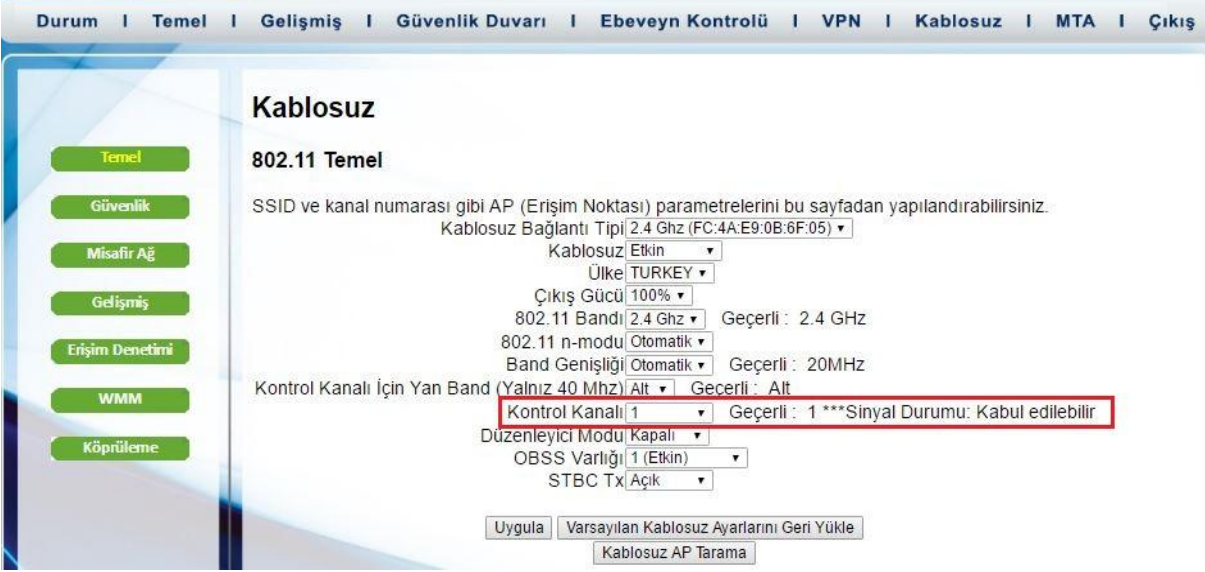

2. Kablosuz/Güvenlik sayfasından Ağ Adı (SSID)'nı belirleyiniz ve "**Uygula"** butonuna tıklayınız.

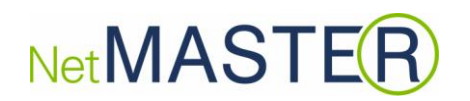

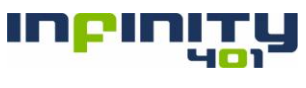

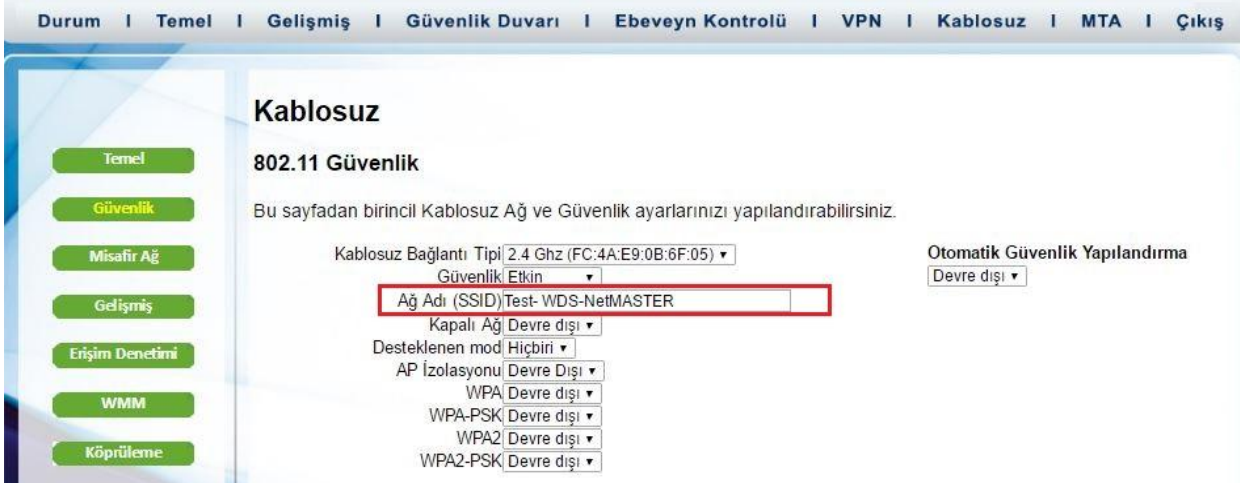

3. Uzak Köprüleme alanına Köprüleme (WDS) yapılacak olan AP (erişim noktası) cihazı/cihazlarının MAC numarasını aralarda **:** (iki nokta üst üste) olacak şekilde aşağıda gösterildiği şekilde kaydediniz.

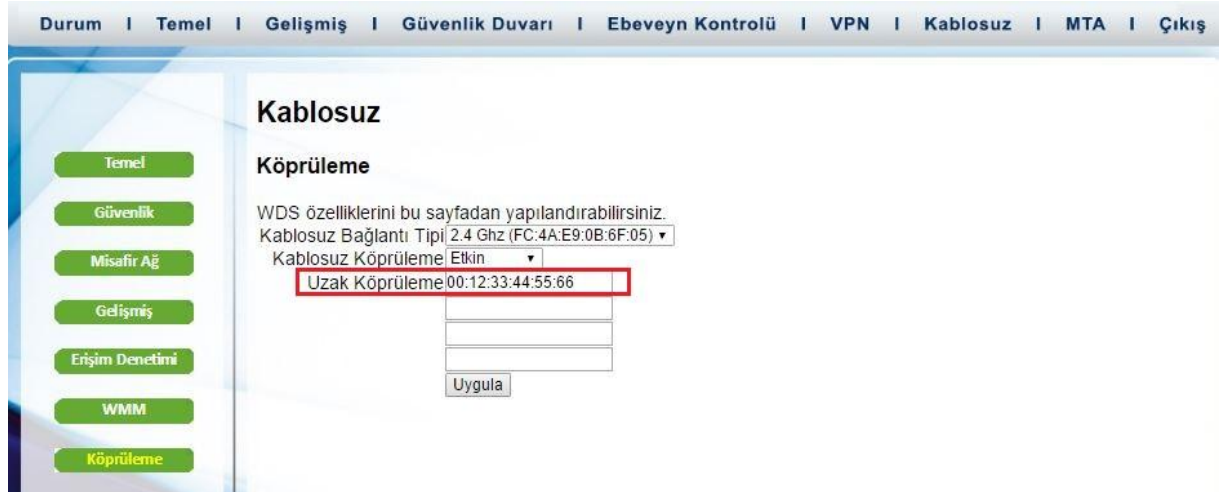

5. Uzak Köprüleme (WDS) özelliği WEP64 şifrelemeyi desteklediğinden, modeminizin Ağ Adı (SSID)'nın gizlenmesi daha güvenli olacaktır. Bunu aşağıda gösterildiği şekilde Kapalı Ağ için "Etkin" seçimi ile yapabilirsiniz. (*Daha sonra sizin kullanımınızda bir problem yaşanmaması için Ağ Adı (SSID)'nı not etmeniz faydalı olacaktır.)*

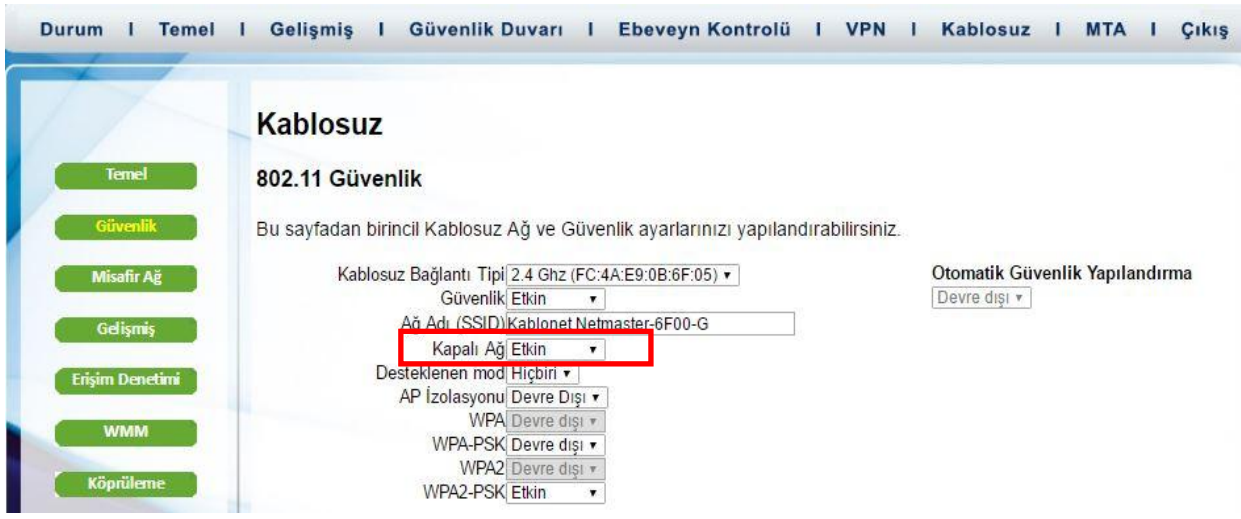

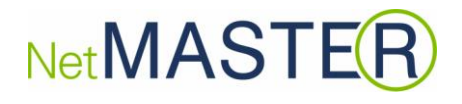

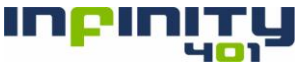

#### **AP (Erişim Noktası) arayüzünde yapılacak işlemler:**

- 1. AP cihazının arayüzünde ilgili sayfadan Kontrol Kanalı'nı modeminizin kanalı ile aynı olacak şekilde ayarlayınız.
- 2. Ağ Adı (SSID)'nı belirleyiniz. Belirlenecek Ağ Adı (SSID), modeminizin Ağ Adı'ndan farklı olmalıdır.
- 3. WDS kısmına modemin MAC numarasını kaydediniz.
- 4. WDS güvenlik ayarlarında modemde belirlediğiniz WEP64 şifresini kaydediniz.
- 5. AP güvenlik ayarlarında WPA-PSK şifreleme yapınız.
- 6. AP DHCP'sini kapatınız.
- 7. Ayarları kaydederek cihazı yeniden başlatınız.

#### <span id="page-36-0"></span>**4.9 MTA**

MTA bölümünde bulunan üç alt madde MTA durumlarını gösterir. Bu bilgiler MTA işlemlerindeki parametreleri daha iyi anlamanızı sağlayacaktır.

#### <span id="page-36-1"></span>4.9.1 **Durum**

Bu sayfa MTA başlangıç durumlarını göstermektedir.

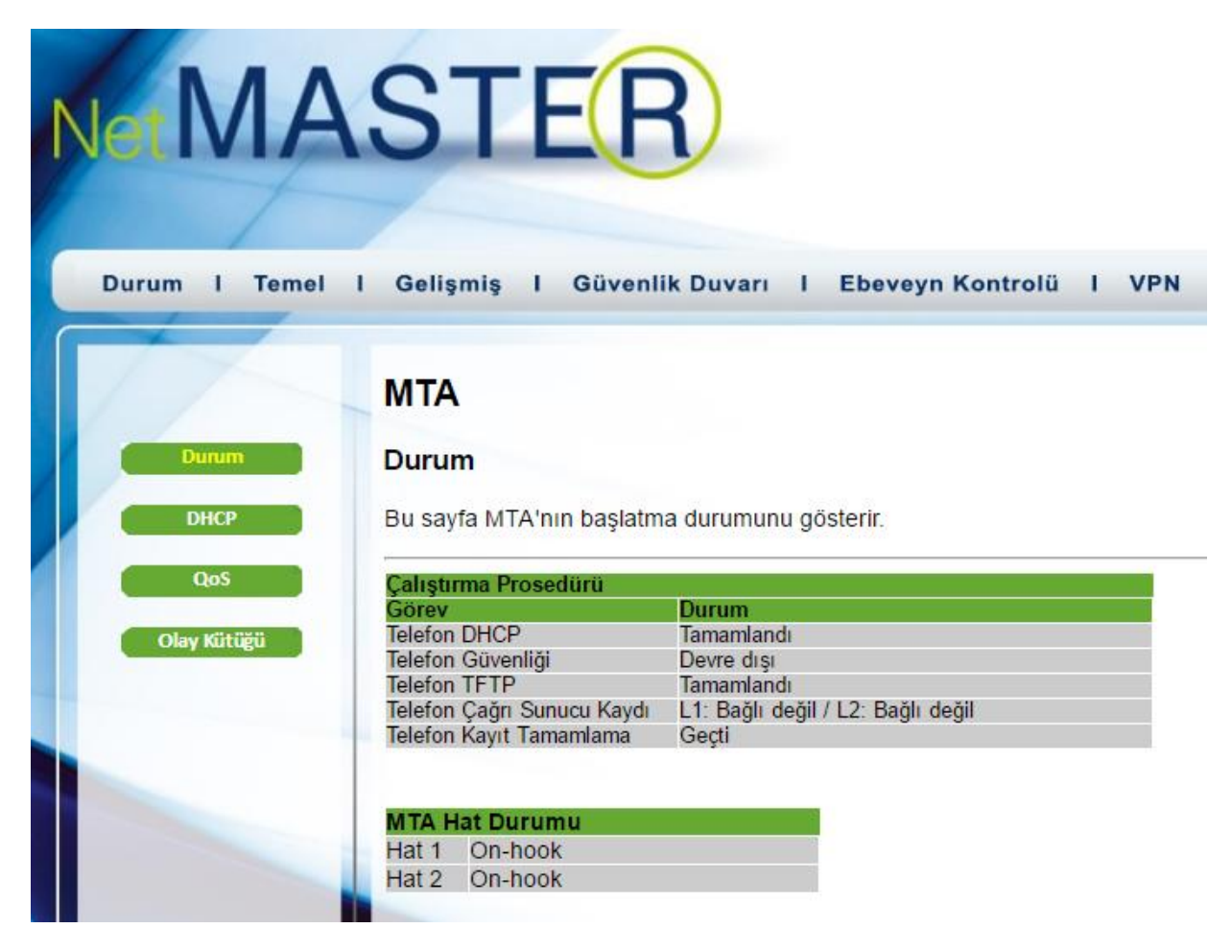

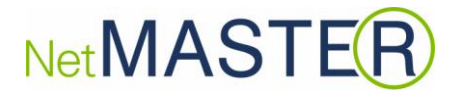

 $\epsilon$ 

#### <span id="page-37-0"></span>4.9.2 **DHCP**

MTA DHCP kira bilgilerini bu sayfada bulabilirsiniz.

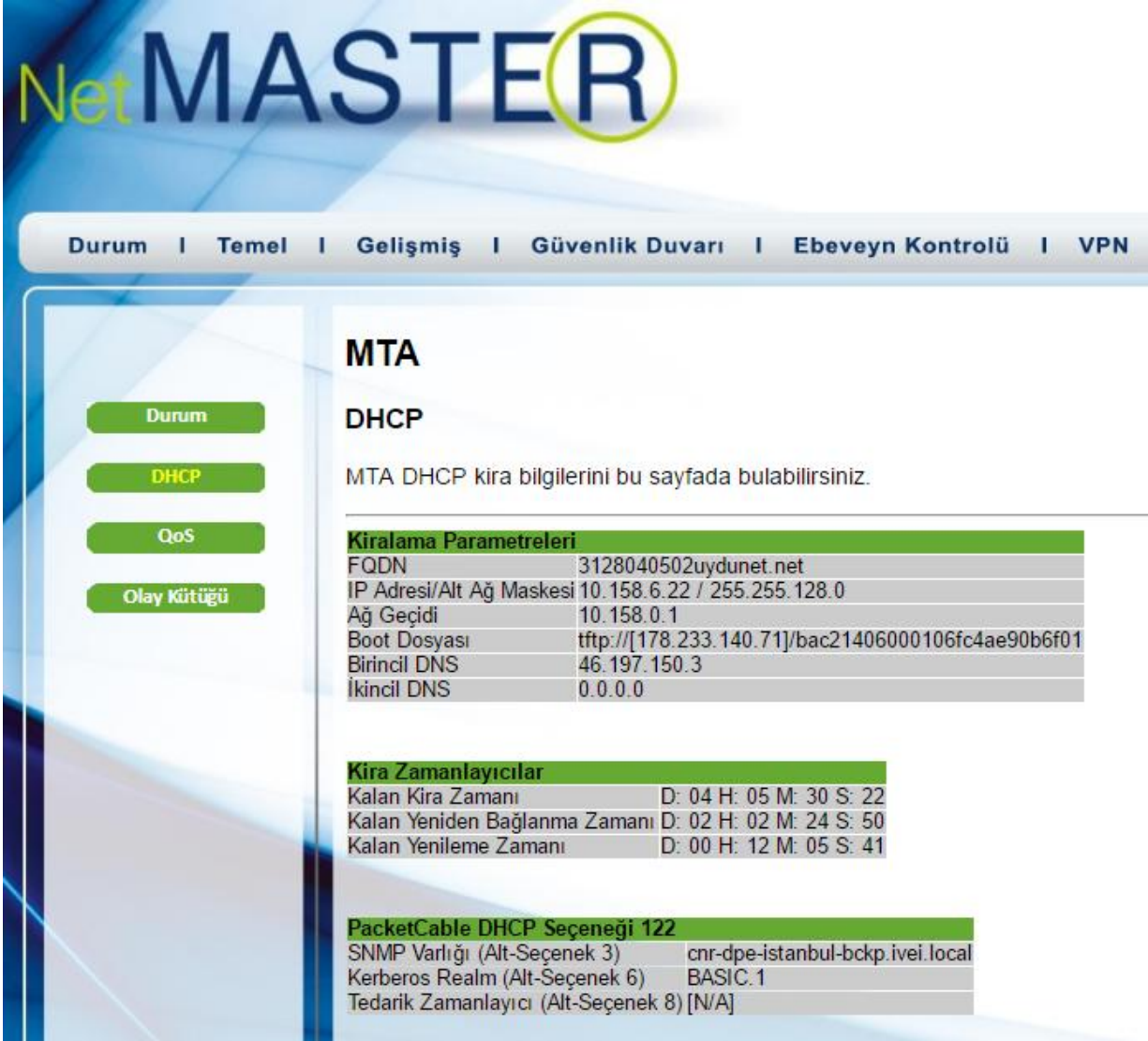

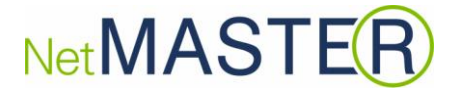

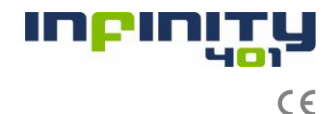

## <span id="page-38-0"></span>**5. Infinity401 Modem Özellikleri**

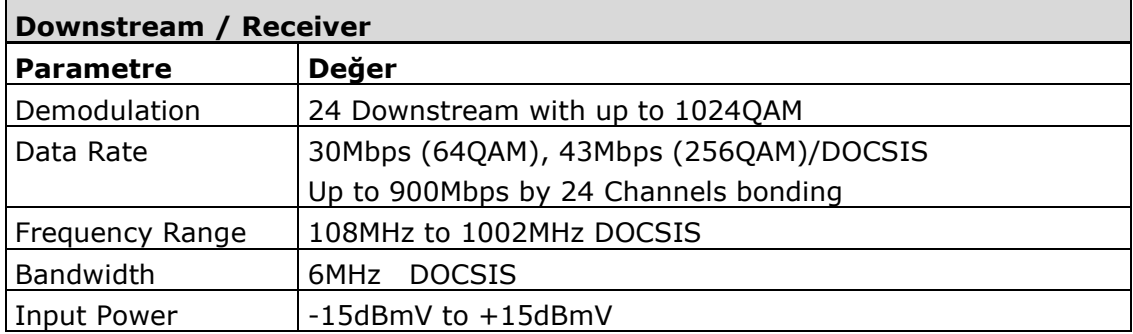

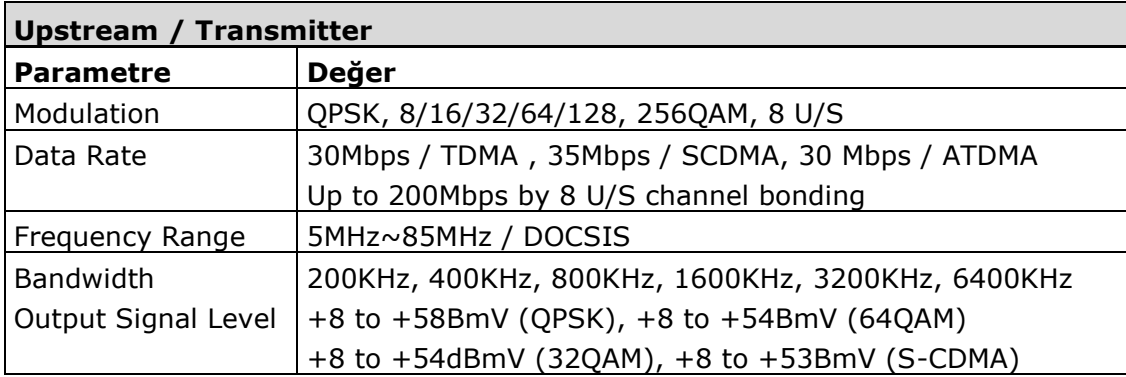

#### **Elektriksel Özellikler**

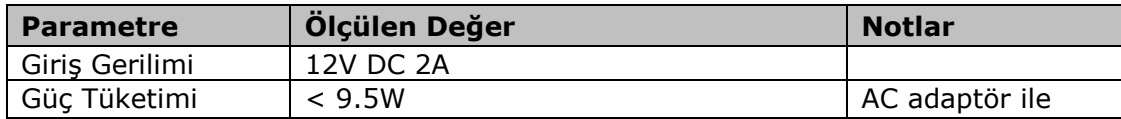

#### **Çevre Özellikleri**

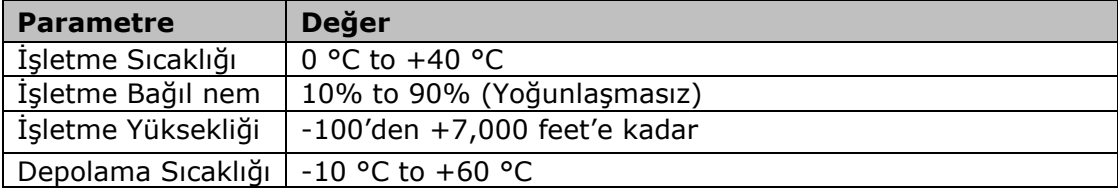

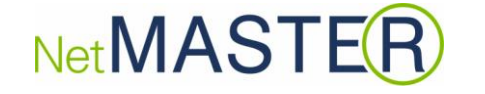

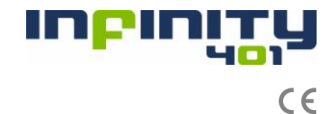

#### **DİĞER TEKNİK BİLGİLER**

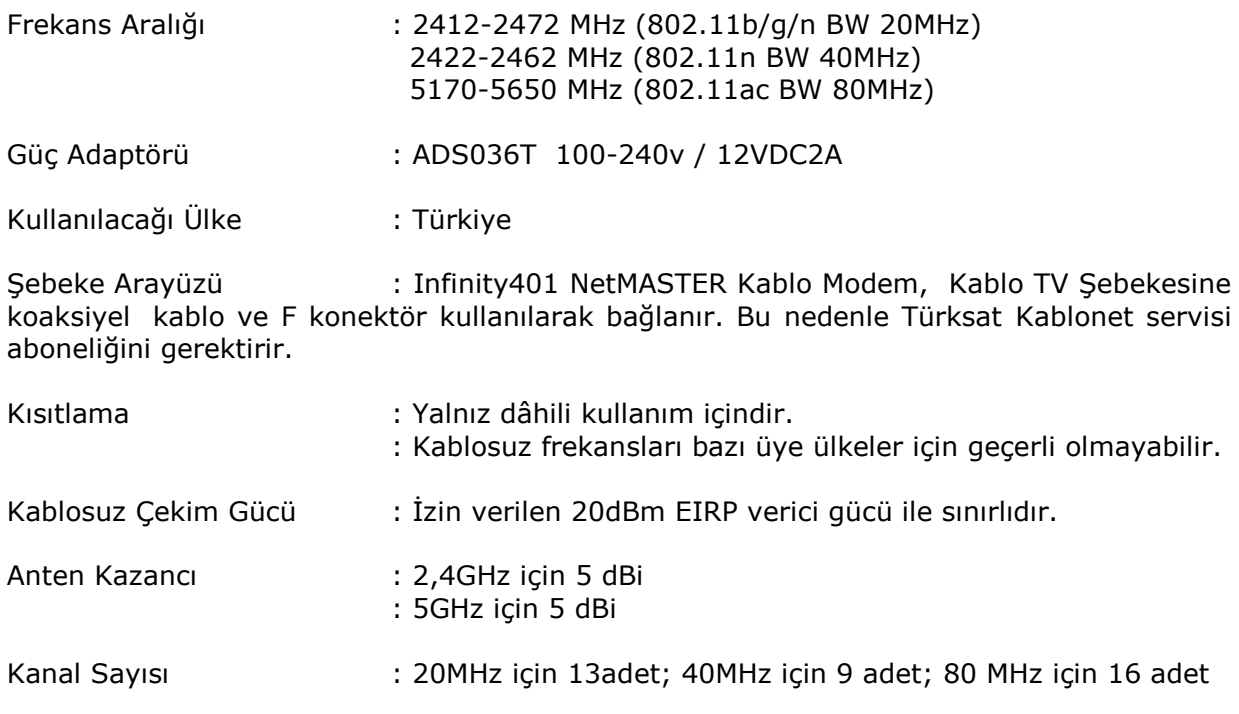

#### **YETKİLİ SERVİS BİLGİLERİ**

TEKNOTEL BİLİŞİM ÜRÜNLERİ TİC. A.Ş. Esentepe Mah. Milangaz Cad. No:75 Monumento Plaza D.7-8-9-10 34870 Kartal / İstanbul<br>Telefon: (216) 366 66 96 Faks : (216) 489 67 89 Telefon: (216) 366 66 96

#### **İTHALATÇI FİRMA BİLGİLERİ**

TEKNOTEL BİLİŞİM ÜRÜNLERİ TİC. A.Ş. Esentepe Mah. Milangaz Cad. No:75 Monumento Plaza D.7-8-9-10 34870 Kartal / İstanbul Telefon: (216) 366 66 96 Faks : (216) 489 67 89

#### **ÜRETİCİ FİRMA BİLGİLERİ**

CASTLENET TECHNOLOGY INC. No:64 Chung -Shan Rd.Tu-Cheng City,Taipei 236,Taiwan

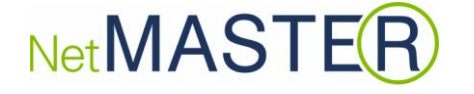

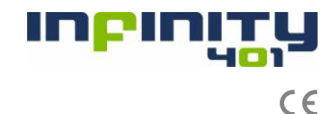

**TEKNOTEL** 

## $c \in$ **Uyumluluk Bildirgesi**

Aşağıda marka adı ve model numarası belirtilen ürünlerin Elektromanyetik Uyumluluk Direktifi 2004/108/EC, Düşük Gerilim Direktifi (LVD) 2006/95/EC ve R&TTE direktifi 99/5/EC ile ilgili Konsey Yönetmeliği ve aşağıdaki standartlarla uyumlu olduğunu beyan ederiz.

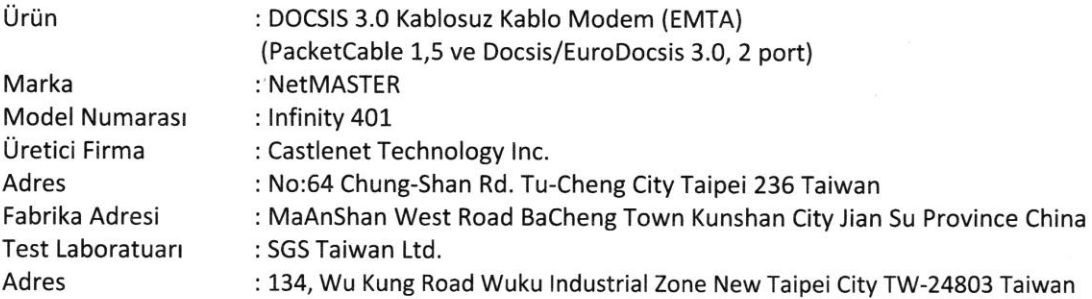

Yukarıda ismi verilen ürün aşağıdaki test standartlarıyla uyumludur:

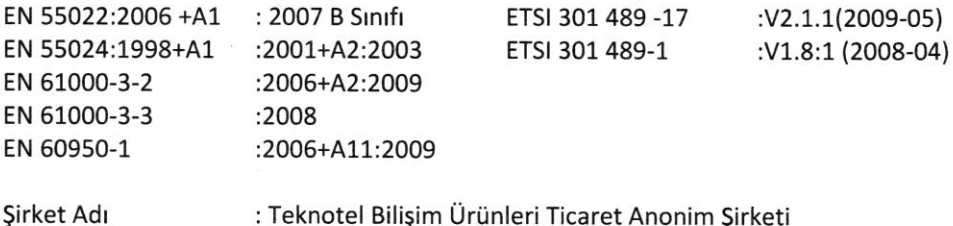

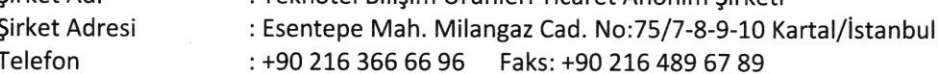

Bu bildirgeyi imzalamakla yetkili kişi:

İsim Feyzi Kemal Uraz Görev/Departman Şirket Müdürü

Tarih 10.12.2016

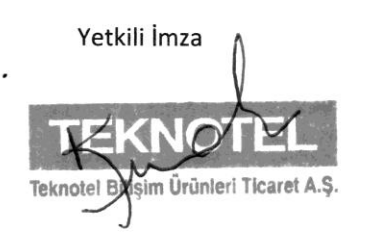

#### Teknotel Bilişim Ürünleri Ticaret A.Ş.

Esentepe Mah. Milangaz Cad. No: 75 Monumento Plaza D: 7-8-9-10 34870 Kartal İstanbul / Türkiye Telefon: +90 216 366 66 96 Faks: +90 216 489 67 89 E-posta: bilgi@netmaster.com.tr Vergi Dairesi/No: Kartal/836 045 2146 | Mersis No: 0836 0452 1460 0021 | Ticaret Sicil No: 647697 www.netmaster.com.tr

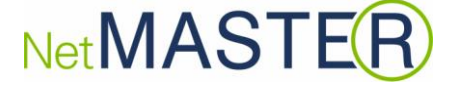

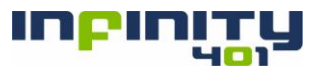